# **MANUAL PENGGUNA SISTEM** *[CALON APEL]*

## **Pengakreditan Pembelajaran Berasaskan Pengalaman Terdahulu**

## *Accreditation of Prior Experiential Learning*

## **APEL.A**

Pusat APEL Universiti Teknologi Malaysia 2024

## **MODUL CALON APEL**

Pengguna Modul: Terbuka kepada semua warganegara MALAYSIA berminat untuk memohon pensijilan APEL.A.

## **TATACARA LOGIN**

- 1. Sila klik pada pautan diberikan oleh Pusat APEL UTM untuk mengakses sistem APEL.A. Pengguna sedia ada boleh log masuk ke sistem manakala bagi pengguna baharu, perlu mendaftar terlebih dahulu.
- 2. Masuk kan ID Pengguna dan kata laluan. Klik Log Masuk.

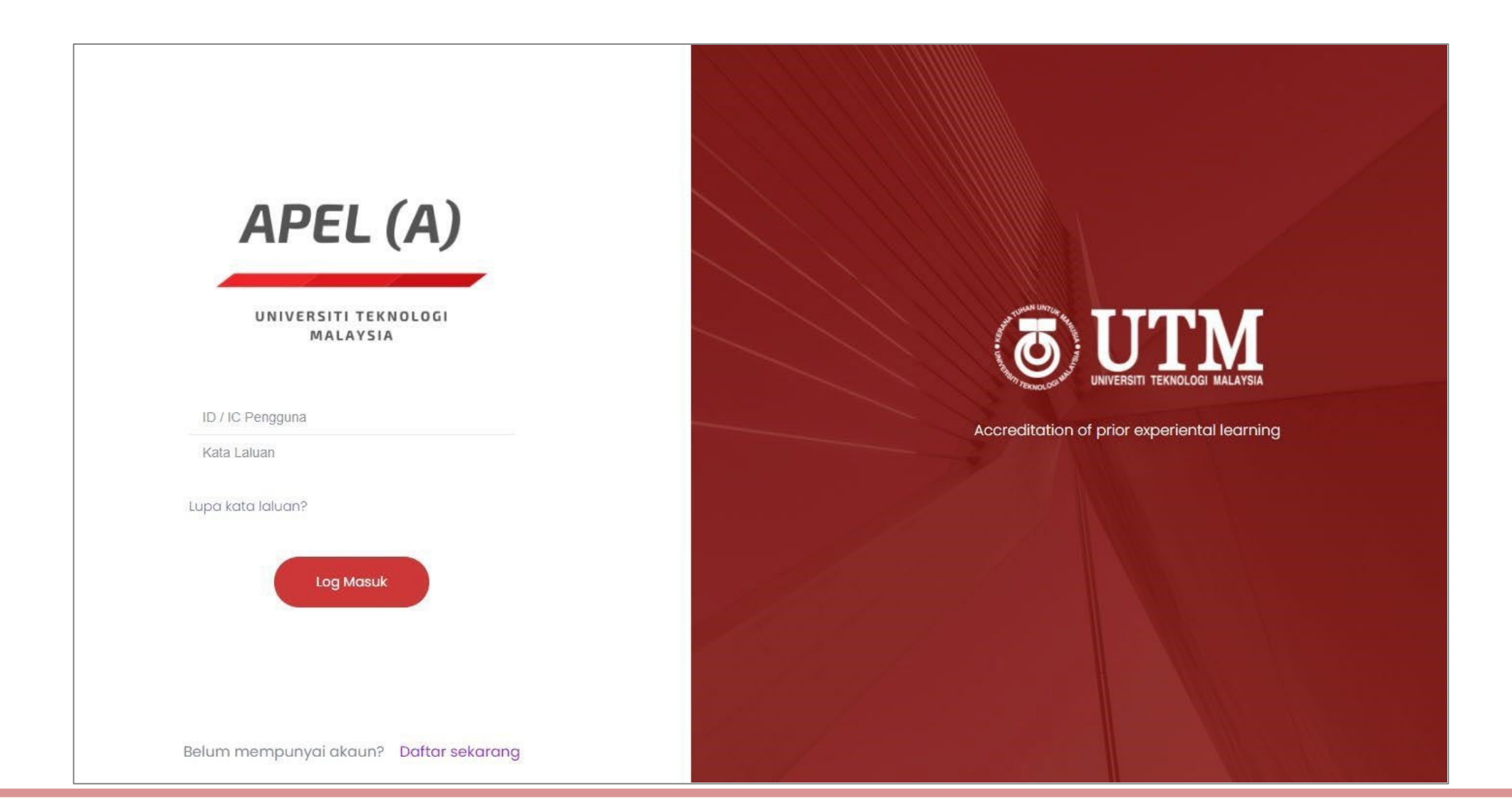

### **PENDAFTARAN**

1. Bagi pengguna baharu, klik **Daftar sekarang**.

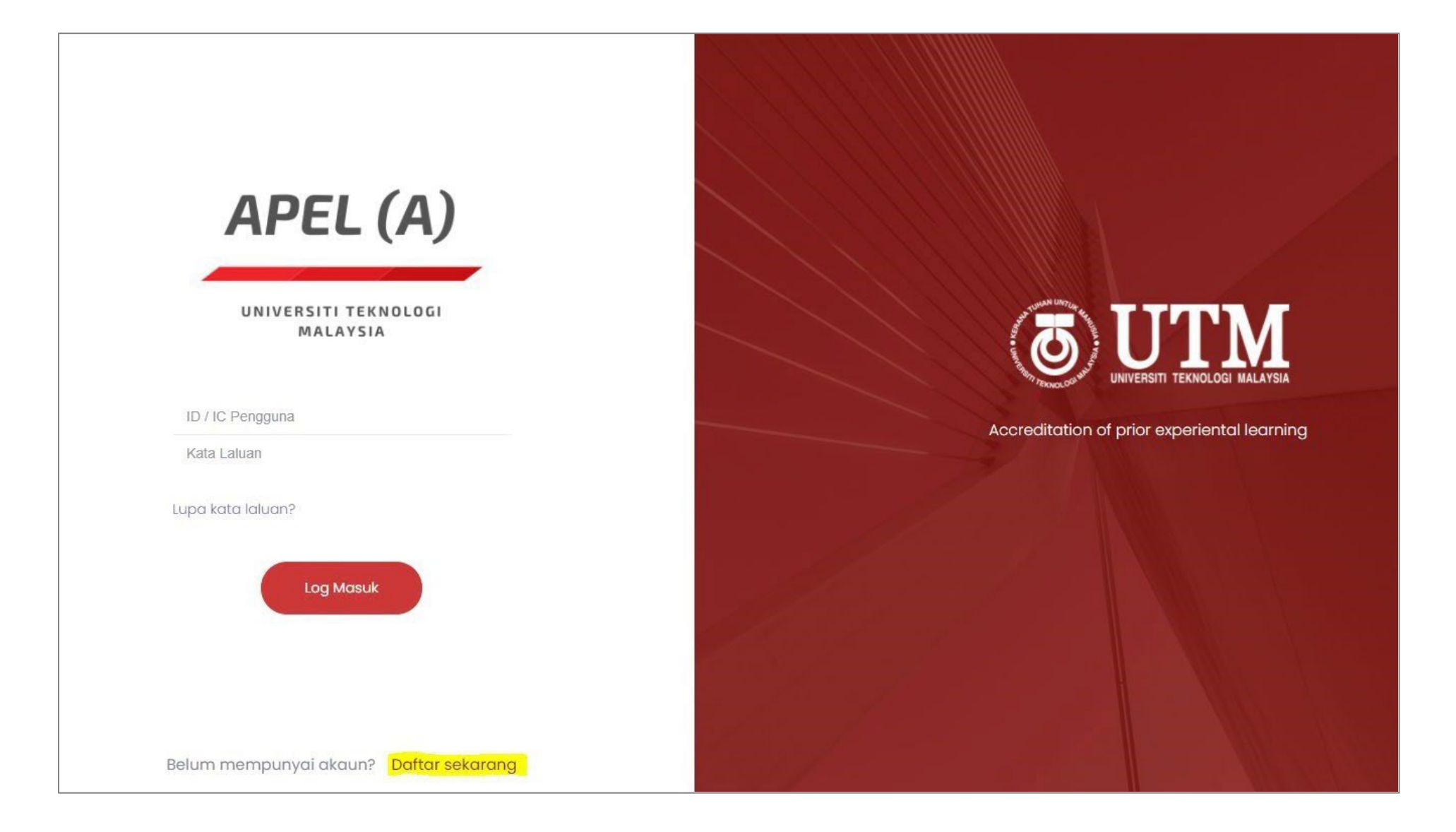

#### 2. Isi maklumat yang diperlukan dan klik **Daftar**.

#### Pendaftaran Pengguna APEL Sila lengkapkan maklumat dibawah Nama Penuh: Nama penuh calon No. Kad Pengenalan: No kad pengenalan calon Emel Emel calon Jantina: Tarikh Lahir:  $\blacksquare$ dd/mm/yyyy Status Keupayaan: Pengkelasan Isi Rumah:  $\bar{z}$ **Bangsa:** No Telefon: Tanpa -Alamat: Daerah: Poskod: A00001 Negeri: Kata Laluan: Masukkan Semula Kata Laluan:

#### 3. *Popup* pendaftaran berjaya akan terpapar.

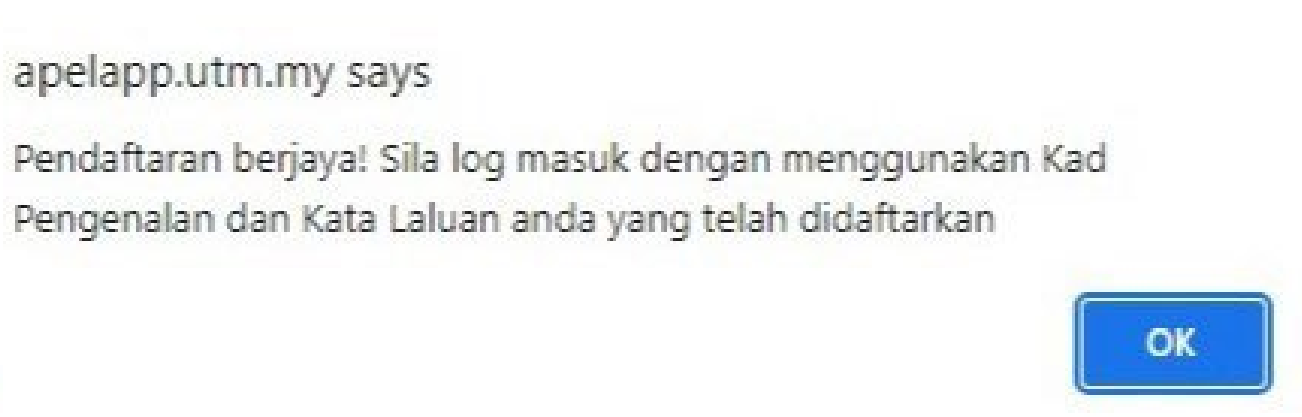

### **KURSUS PERSEDIAAN**

- 1. Klik **Kursus Persediaan Daftar Kursus.**
- 

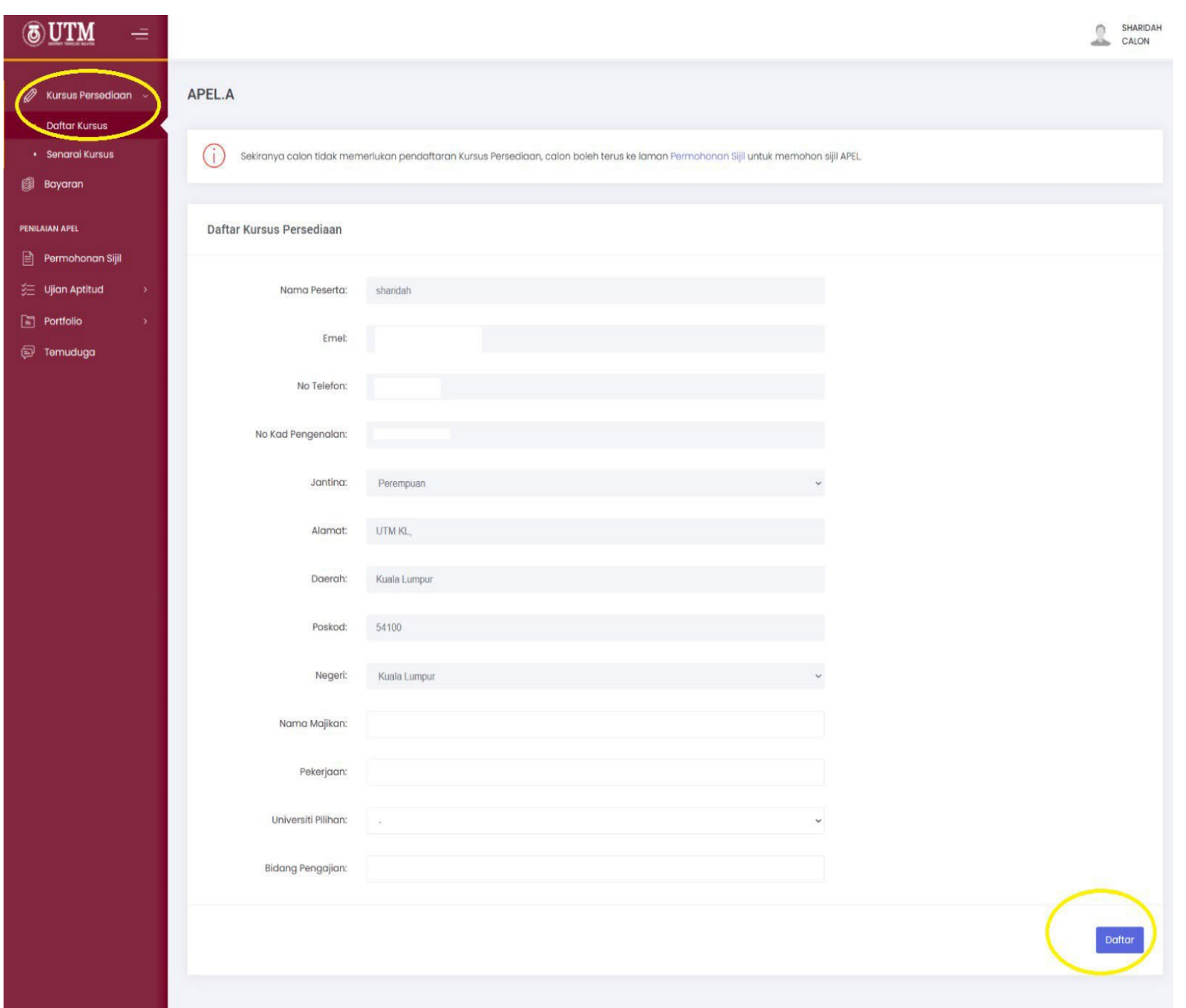

2. Isi maklumat dan klik **Daftar.** 3. *Popup* berjaya akan terpapar.

#### apelapp.utm.my says

Pendaftaran anda telah dihantar. Sila pilih Tarikh untuk kursus persediaan yang dimohon di tab Senarai Kursus

OK

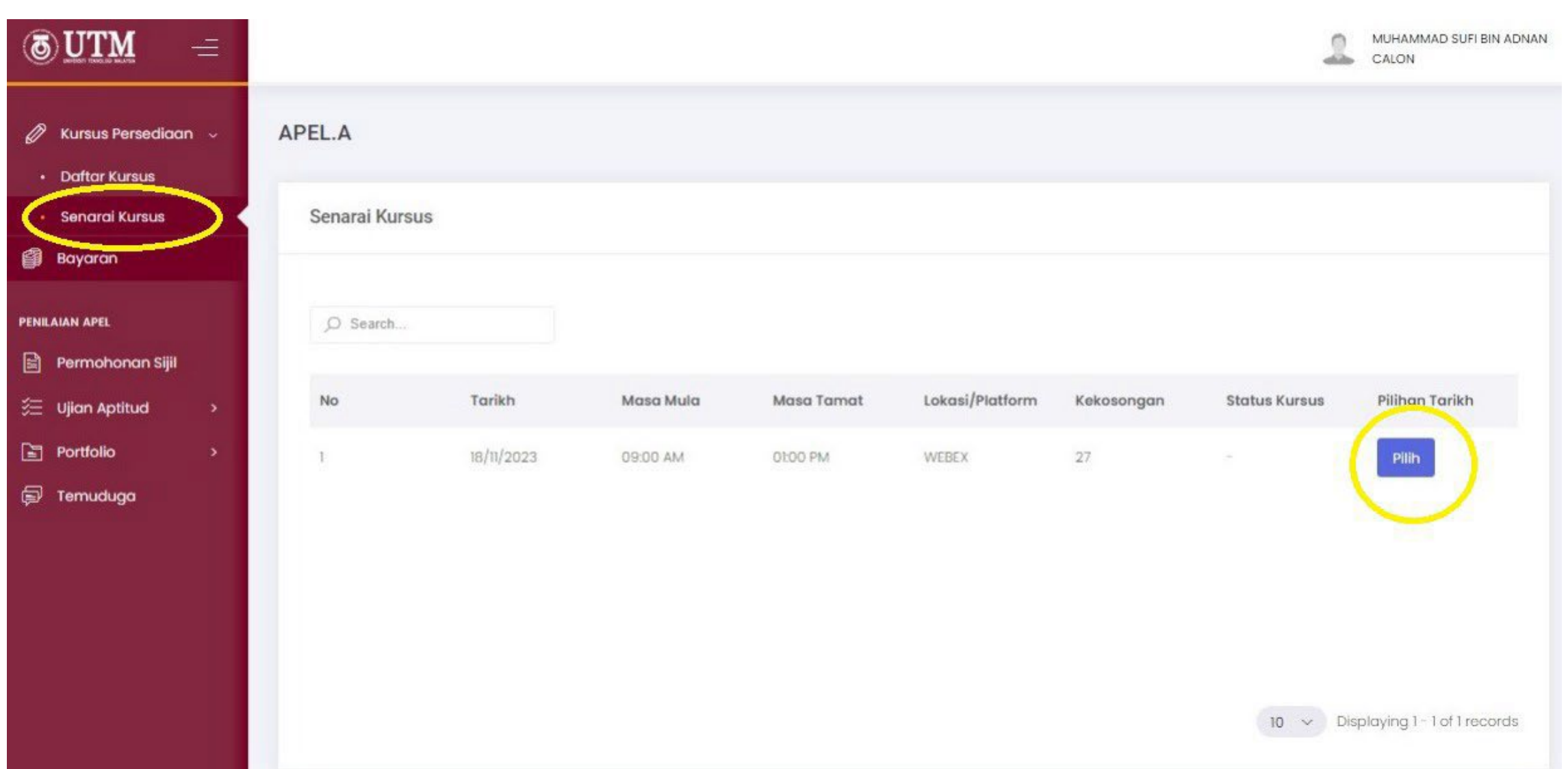

#### 4. Klik Kursus **Persediaan Senarai Kursus**. Klik **Pilih**.

#### 5. *Popup* berjaya akan terpapar.

#### apelapp.utm.my says

Kursus persediaan berjaya didaftar dan dalam proses pengesahan. Anda akan dibawa ke halaman pembayaran untuk membuat bayaran.

### **PROSES PERMOHONAN PENILAIAN APEL**

#### **Permohonan Penilaian**

- 1. Klik pada **Permohonan Penilaian**.
- 2. Klik +**Pendaftaran**.

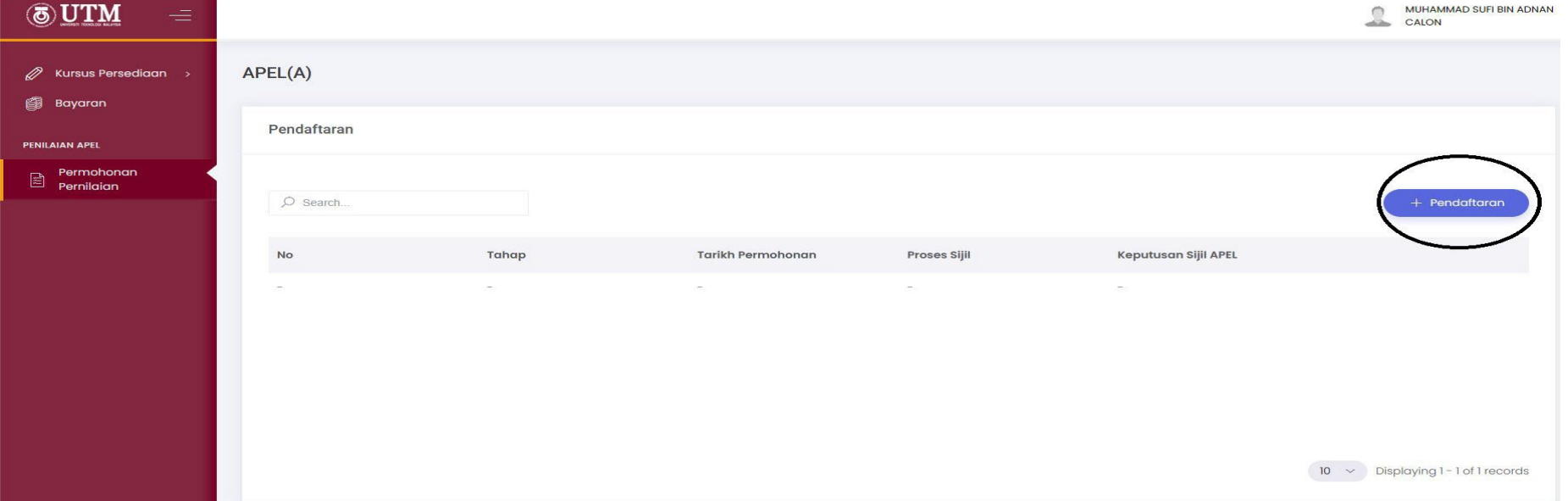

3. **Permohonan Baharu Sijil APEL** akan terpapar. Pilih tahap yang hendak dimohon.

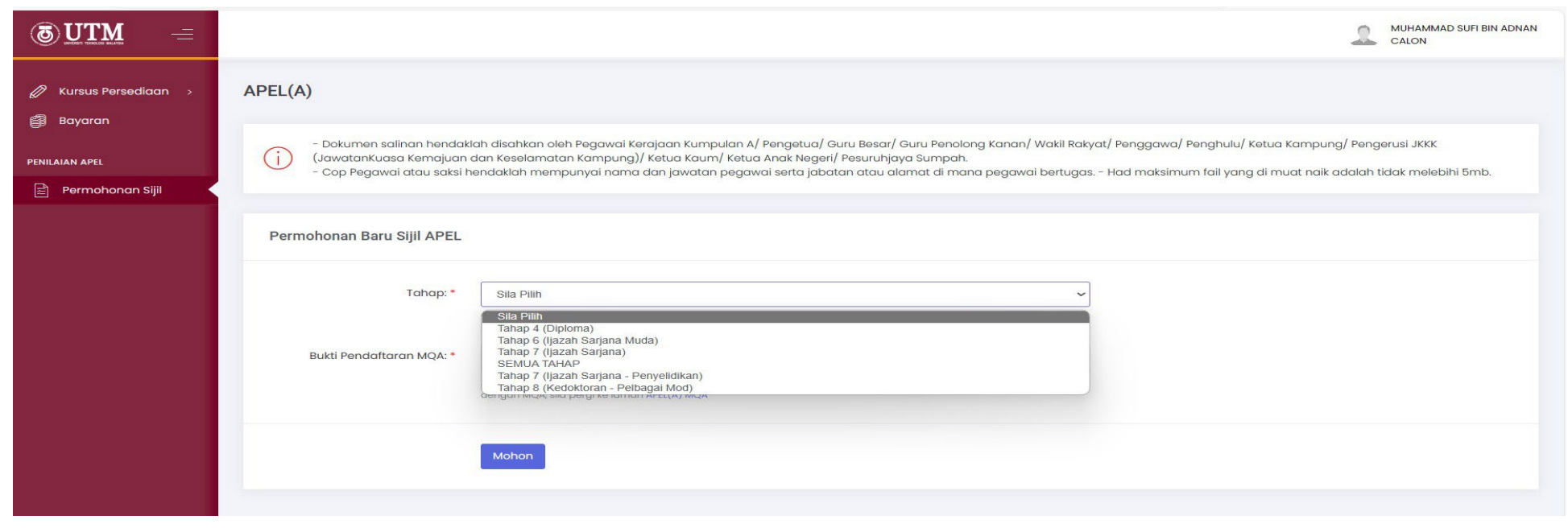

4. Sila muat naik **dokumen yang berkaitan** dan klik **Mohon**.

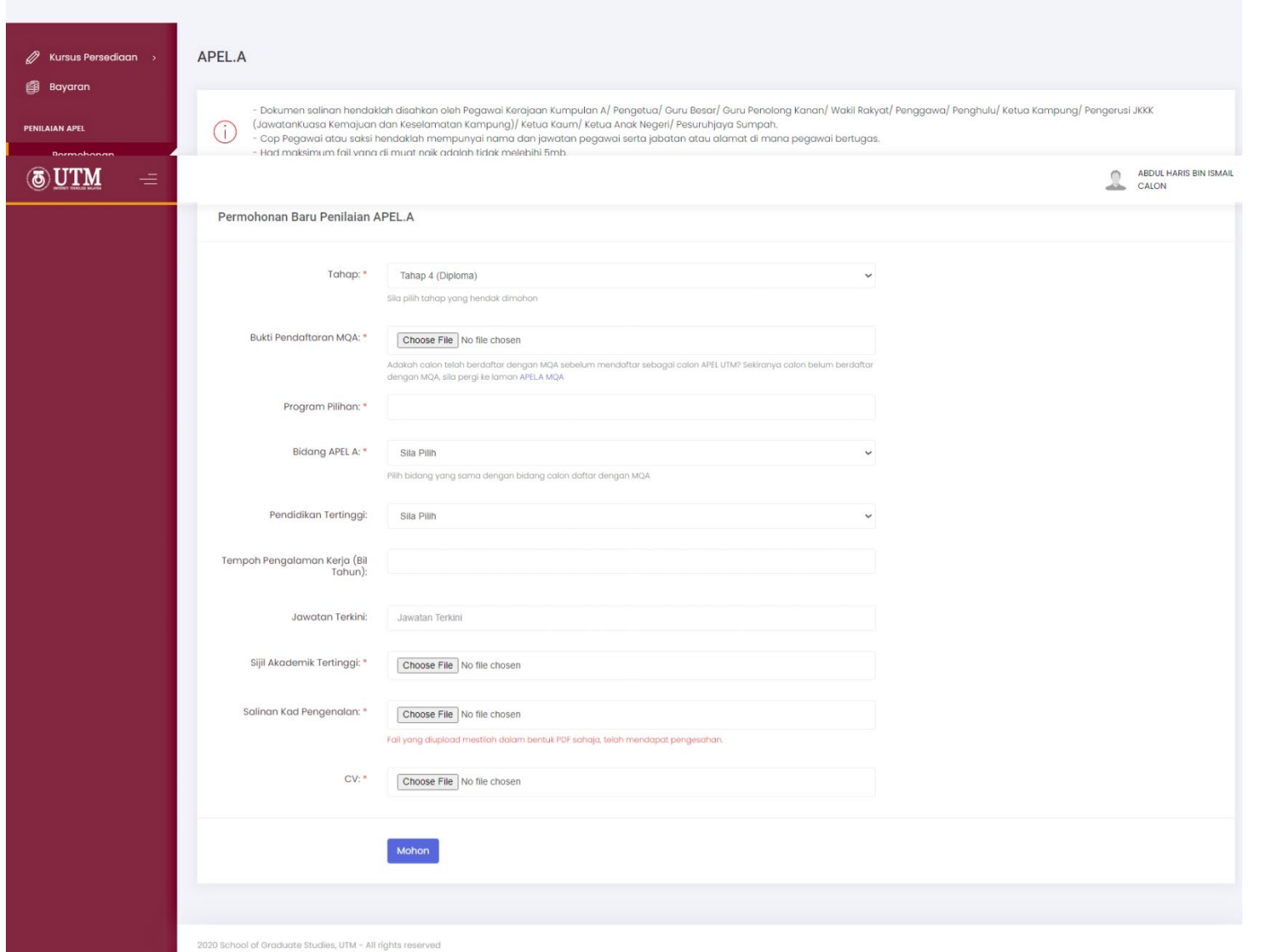

5. *Popup* berjaya akan terpapar.

apelapp.utm.my says

Permohonan anda telah dihantar dan saringan sijil anda akan diproses

#### **Bayaran**

- 1. Klik pada menu **Bayaran.**
- 2. Klik pada **kategori yuran** mengikut tahap yang dipilih. Klik **Hantar**.

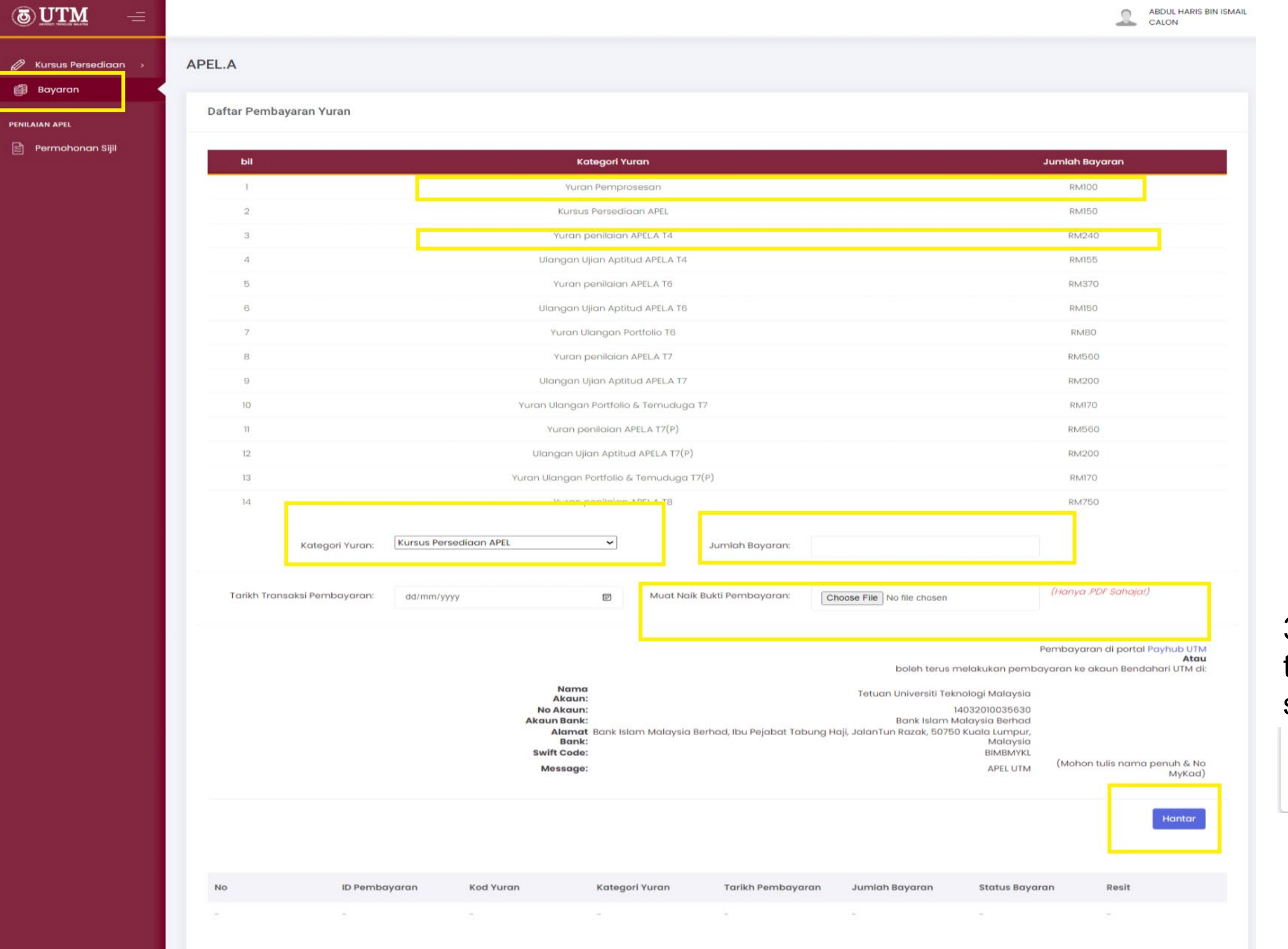

#### 3. *Popup* berikut akan terpapar setelah bayaran selesai dibuat.

OK

apelapp.utm.my says Resit telah dimuat naik, dalam proses pengesahan.

- 4. Calon boleh membuat semakan status bayaran di menu **Permohonan Penilaian**.
- 5. Klik **Dalam Proses** untuk melihat status bayaran.

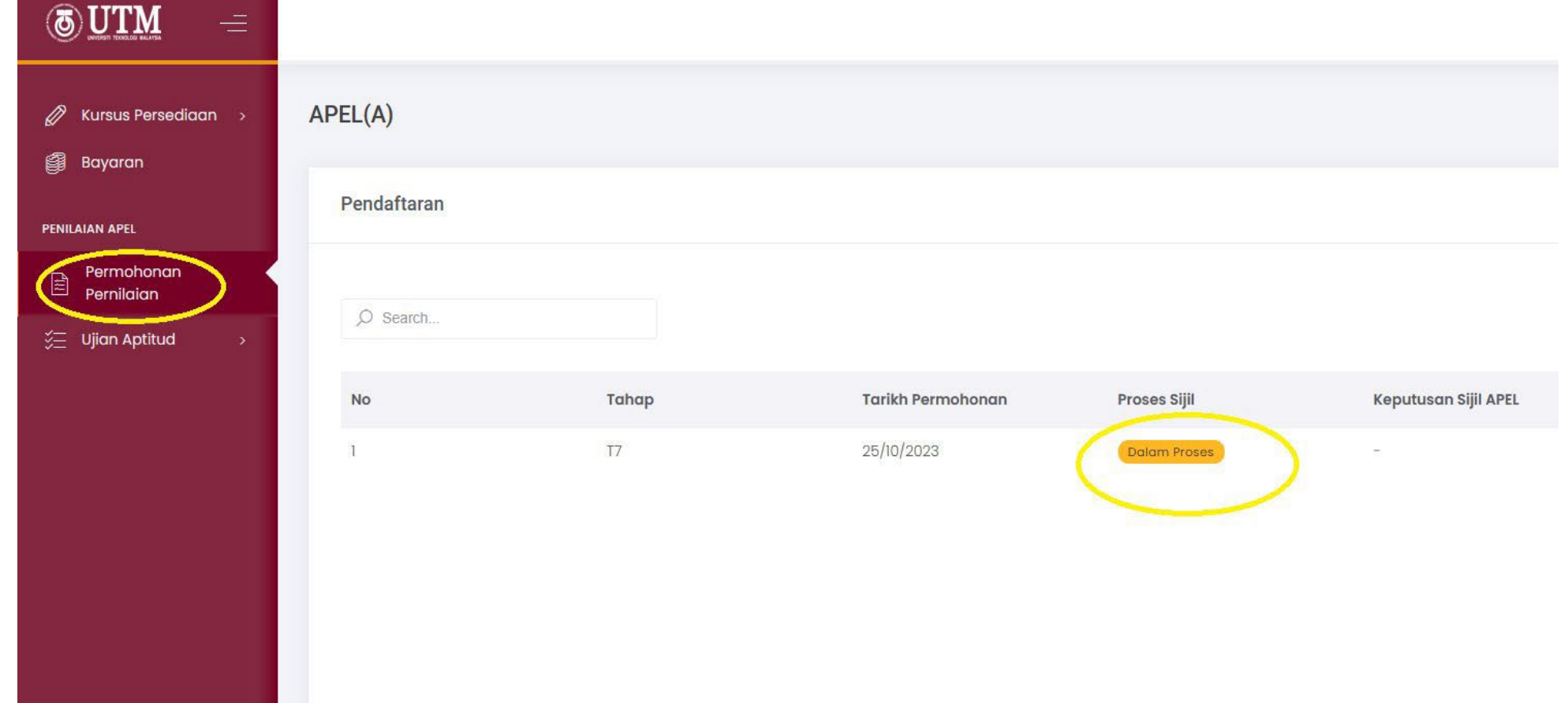

6. Status bayaran akan terpapar.

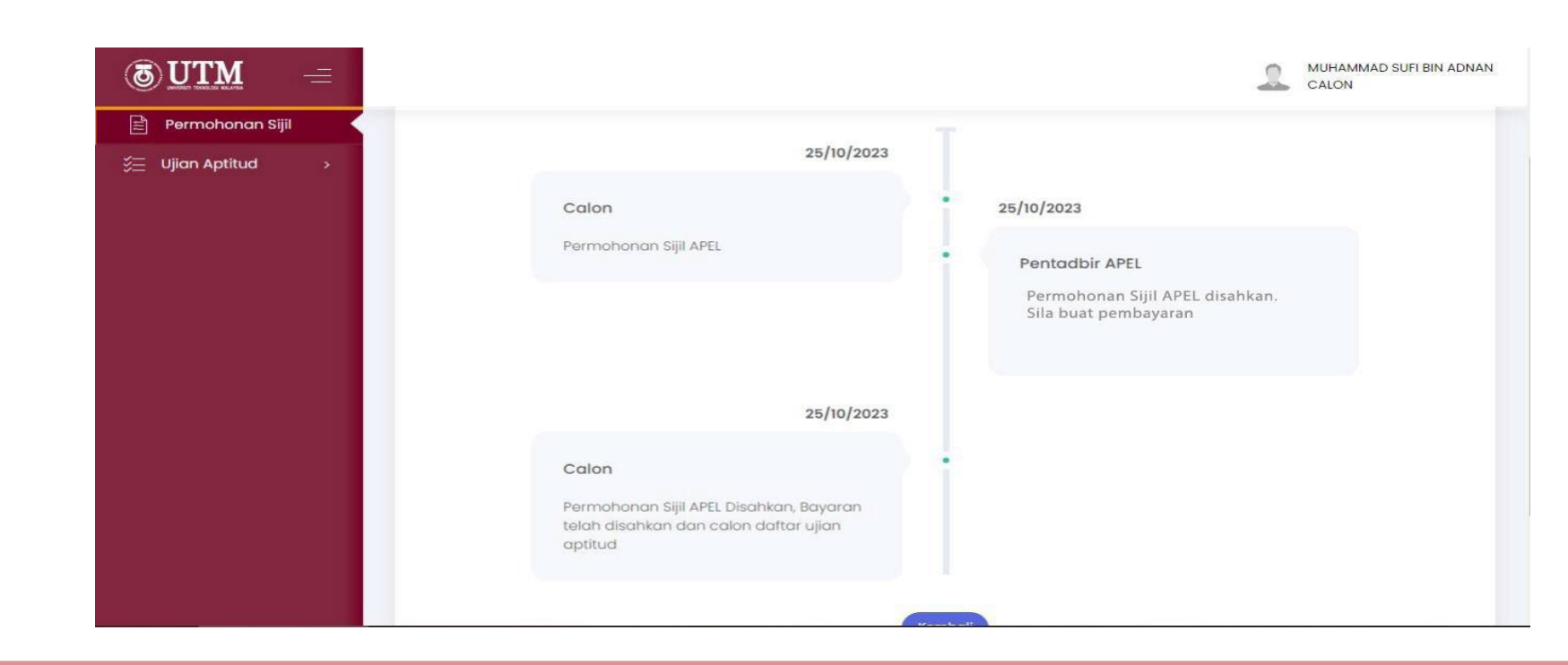

#### **Ujian Aptitud – Daftar Ujian Aptitud**

- 1. Klik pada **Ujian Aptitud Daftar Ujian Aptitud**.
- 2. Pilih tarikh ujian dan klik **Daftar.**

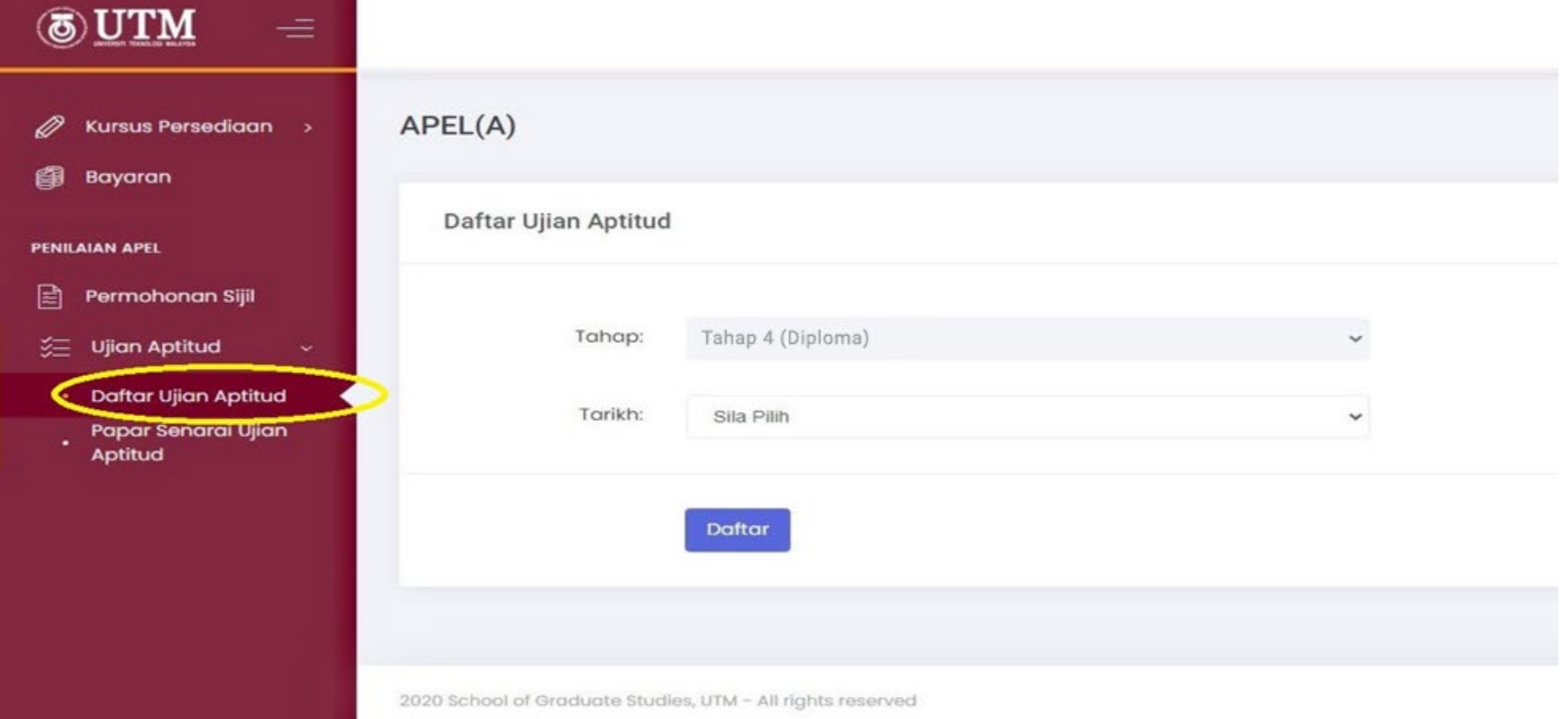

#### **Ujian Aptitud – Papar Senarai Ujian Aptitud**

- 1. Sila klik pada **Ujian Aptitud Papar Senarai Ujian Aptitud**.
- 2. Sistem akan memaparkan sejarah senarai ujian aptitud yang telah diambil oleh calon.
- 3. Calon yang gagal ujian aptitud boleh mengambil ujian ulangan sebanyak dua (2) kali percubaan.
- 4. Sekiranya calon masih gagal ujian aptitud kedua, calon perlu menunggu dalam tempoh

tiga (3) bulan untuk menduduki semula ujian.

5. Bayaran perlu dibuat setiap kali calon menduduki ujian ulangan.

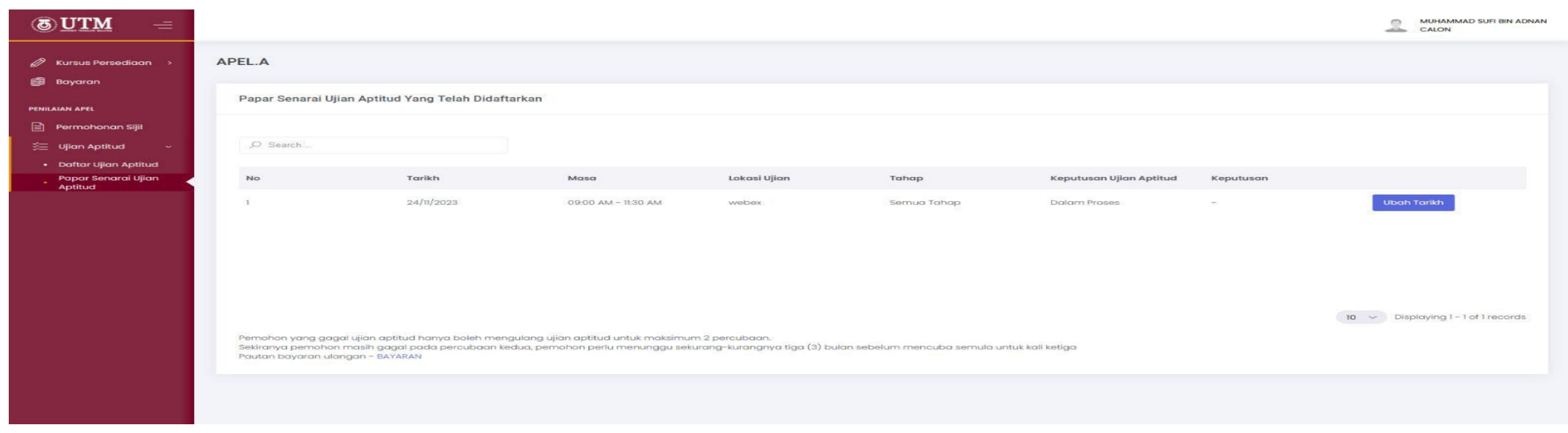

#### **Ujian Aptitud – Ubah Tarikh Ujian Aptitud**

- 1. Sila klik pada **Ujian Aptitud Papar Senarai Ujian Aptitud**.
- 2. Sistem akan memaparkan sejarah senarai ujian aptitud yang telah diambil oleh calon.
- 3. Pilih ujian aptitud dan klik **Ubah Tarikh**.

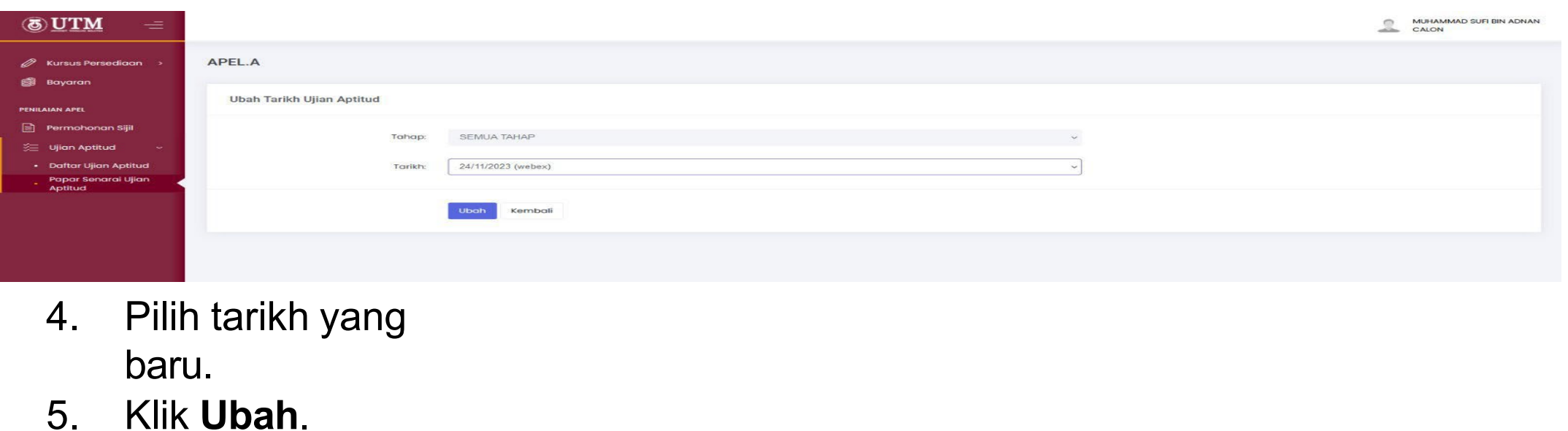

### **Ujian Aptitud – Semakan Keputusan**

1. Klik menu **Papar Senarai Ujian Aptitud**.

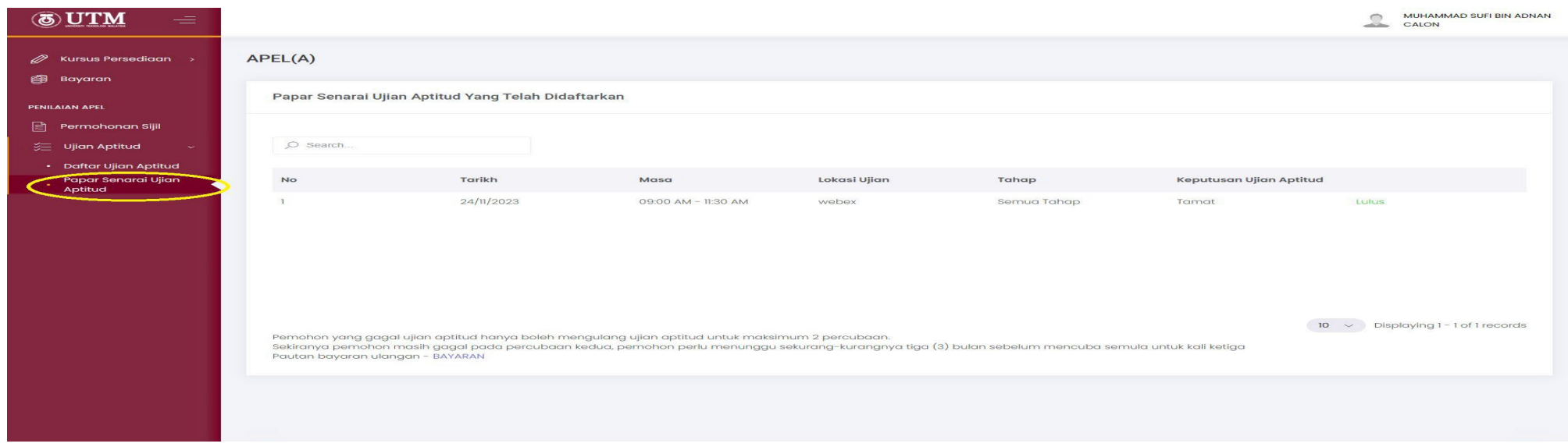

#### **Portfolio – Penyerahan Baru Portfolio**

- 1. Klik pada **Portfolio Penyerahan Portfolio.**
- 2. Sistem akan memaparkan senarai serahan portfolio oleh calon.

#### 3. Klik **+Penyerahan Portfolio.**

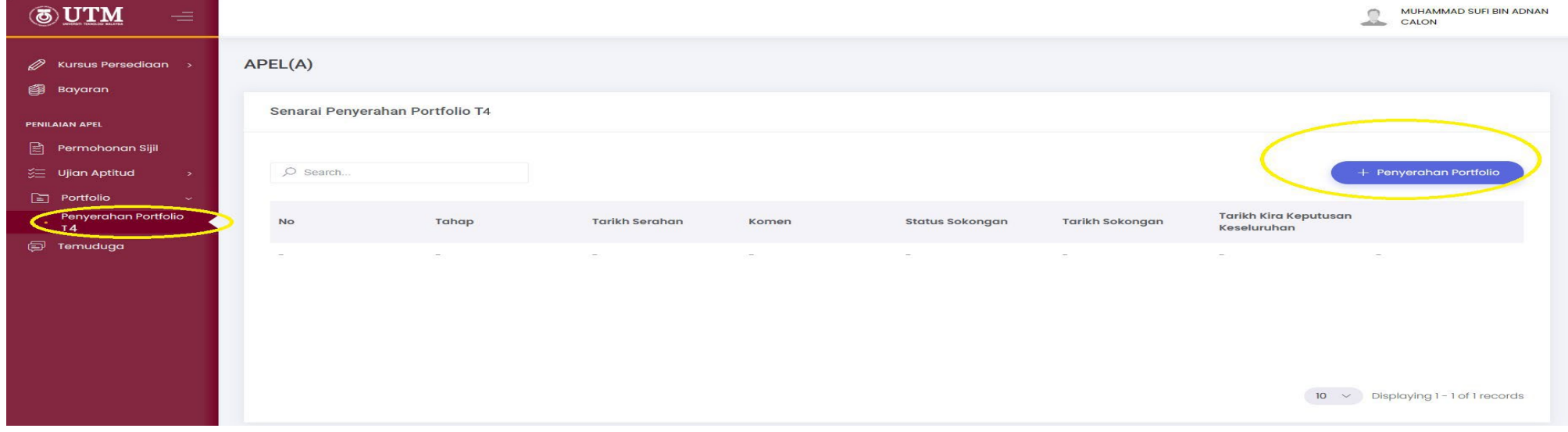

- 4. Sistem akan memaparkan butiran calon.
- 5. Calon isi program pilihan. Klik **Simpan dan Seterusnya.**

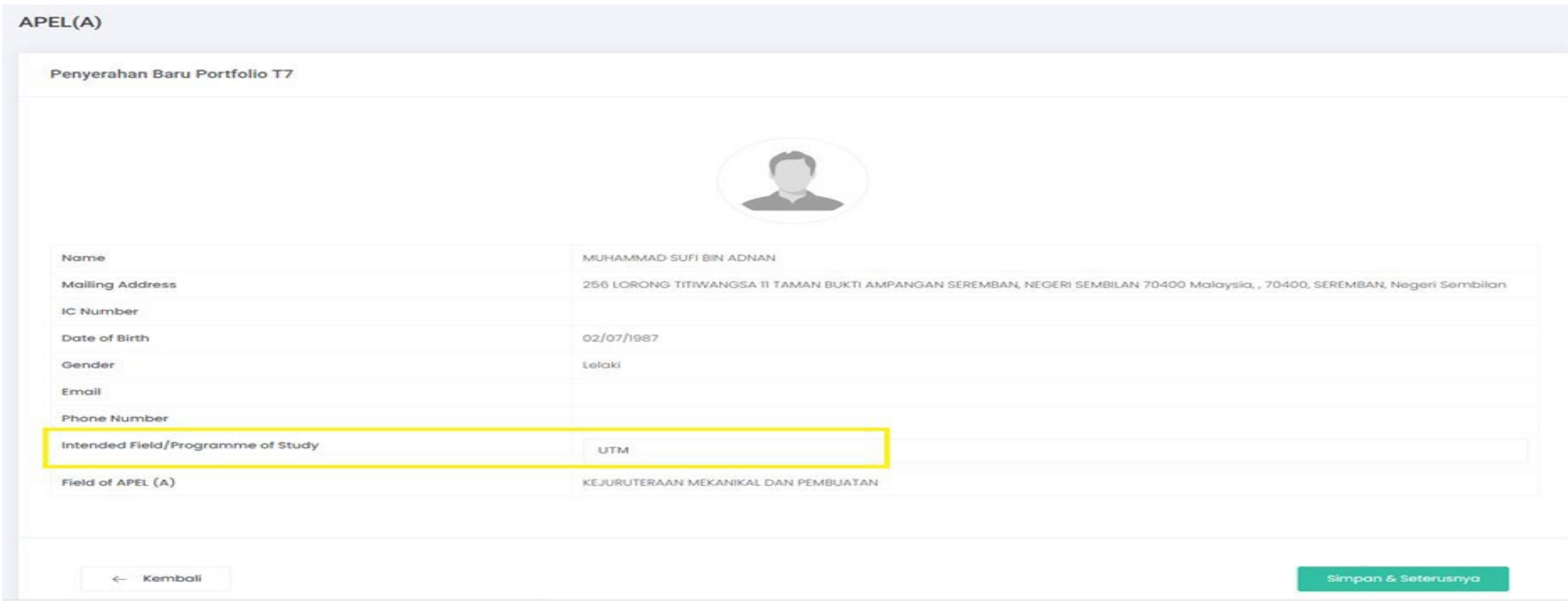

6. Sistem akan memaparkan senarai *Details of Learning Acquired***.** Klik **Tambah** untuk tambah rekod *Formal Learning.*

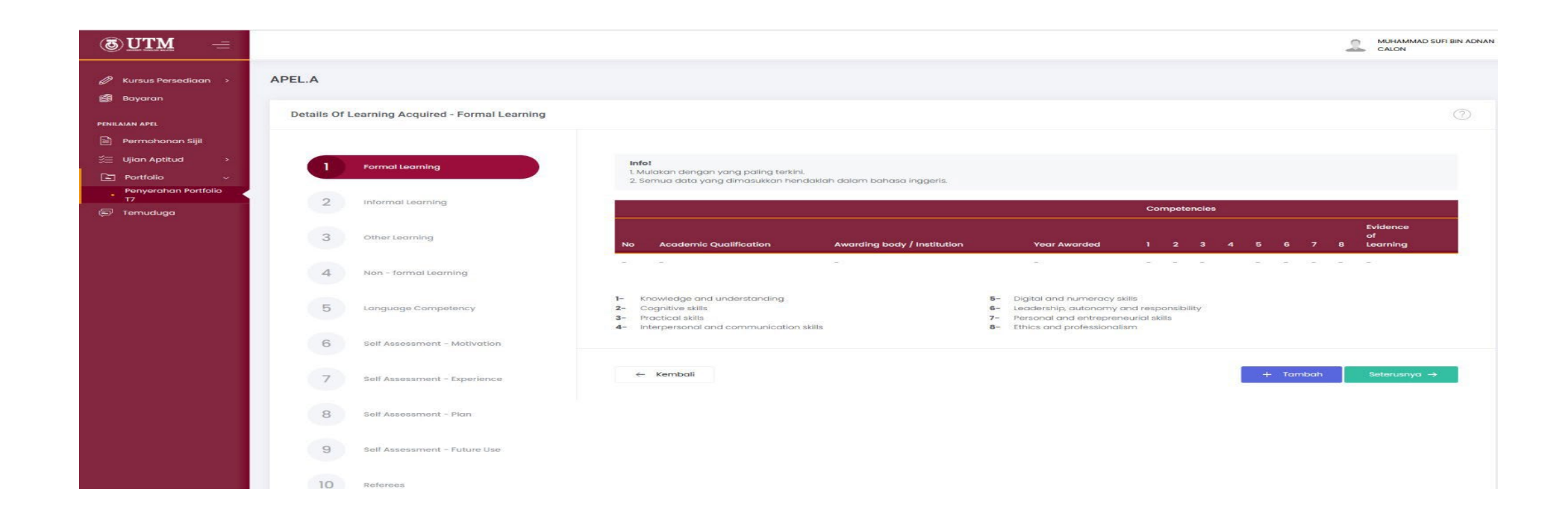

7. Calon mengisi dan memuat naik maklumat. Klik **Simpan**.

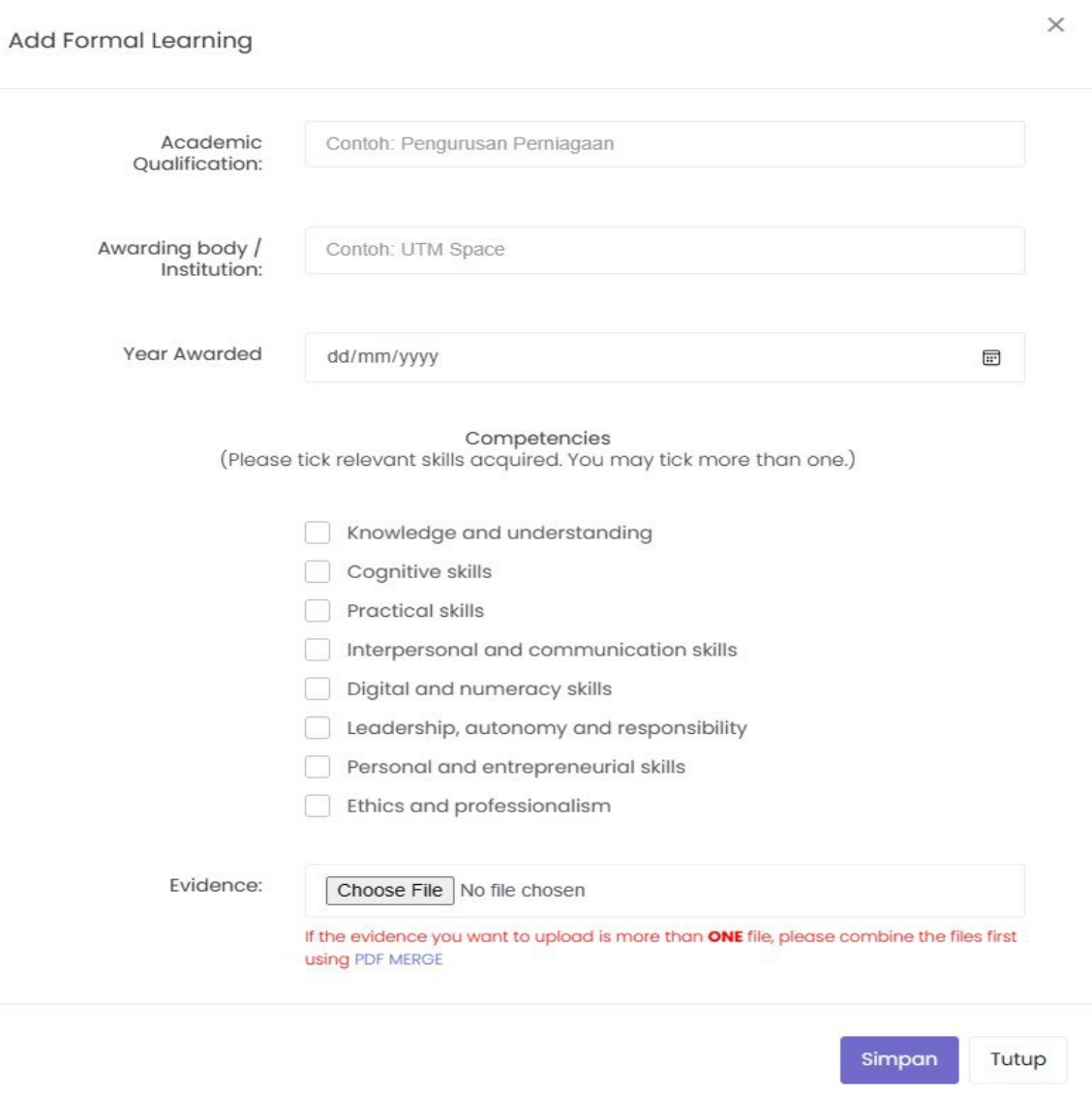

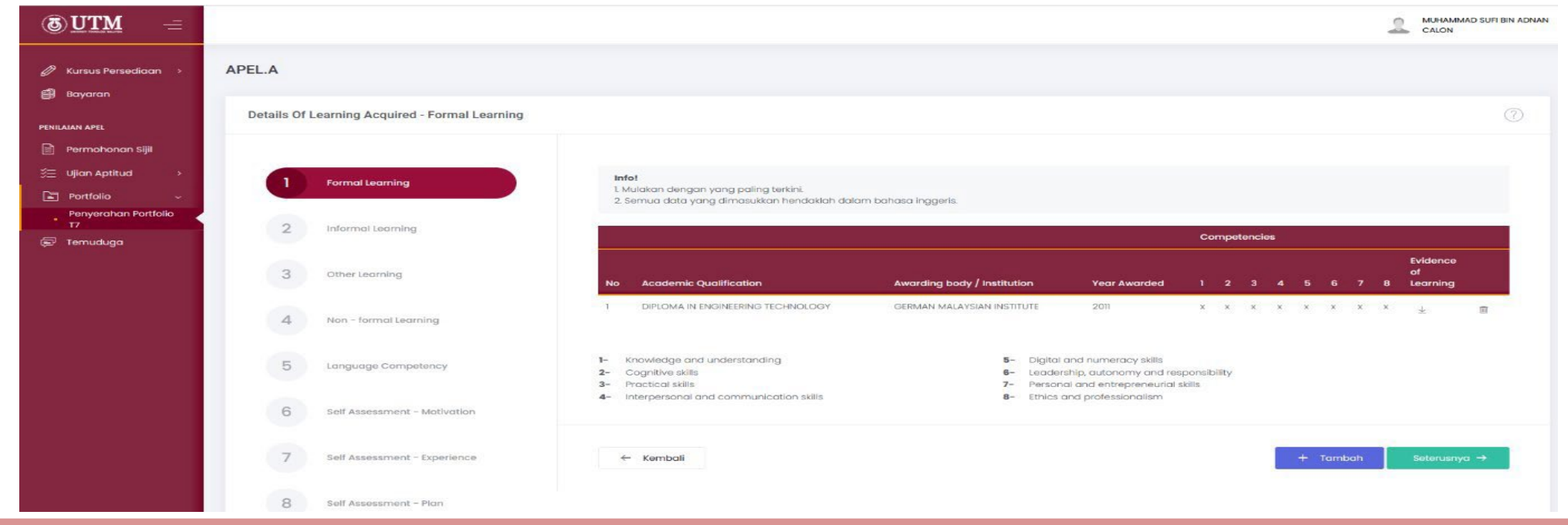

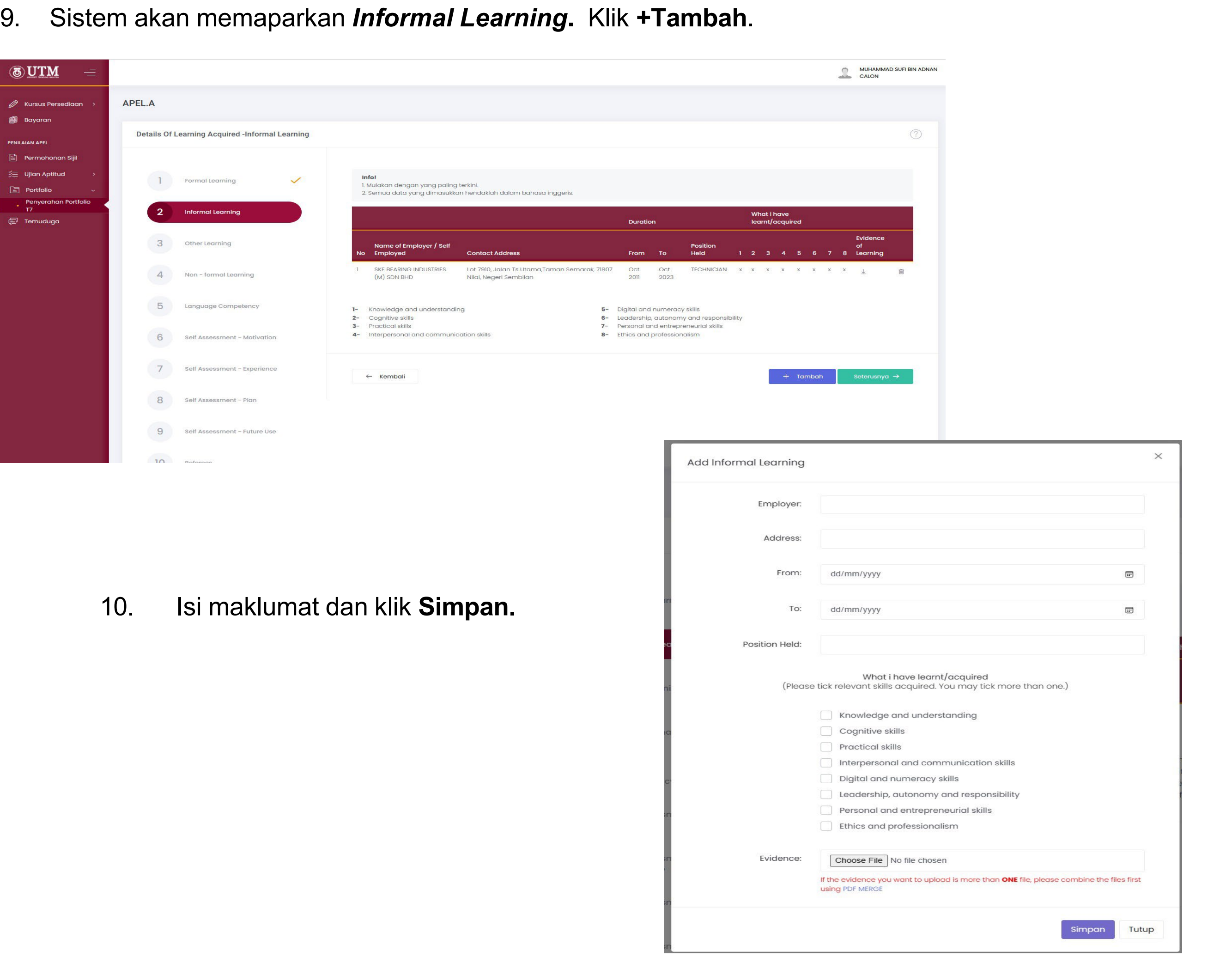

#### MUHAMMAD SUFI BIN ADNAN<br>CALON **TM** APEL.A  $\mathscr{D}$  Kursus Persediaan **B** Bayarar  $\circledcirc$ Details Of Learning Acquired -Informal Learning Permohonan Siji SE Ujian Aptitud **Info!**<br>1. Mulakan dengan yang paling terkini.<br>2. Semua data yang dimasukkan hendaklah dalam bahasa inggeris. The Formal Learning  $\checkmark$  $\boxed{\blacksquare}$  Portfolio  $\ddot{ }$ Informal Learning  $\overline{2}$ What i have<br>learnt/acquired  $\mathbb{F}$  Temuduqu Duration Evidence Name of Employer / Self<br>Employed  $3$ Other Learning of the 1 2 3 4 5 6 7 8 Learning Position<br>Held **Contact Address** From To Lot 7910, Jalan Ts Utama,Taman Semarak, 71807<br>Nilai, Negeri Sembilan  $\frac{1}{201}$ SKF BEARING INDUSTRIES<br>(M) SDN BHD Oct<br>2023  $x \times x \times x \times x \times x \times y$ TECHNICIAN  $x \times$  $\overline{\text{m}}$  $\overline{4}$ Non - formal Learning 5 Language Competency 1- Knowledge and understanding 5- Digital and numeracy skills 2- Cognitive skills<br>3- Practical skills 6- Leadership, autonomy and responsibility<br>7- Personal and entrepreneurial skills 6 4- Interpersonal and communication skills 8- Ethics and professionalism Self Assessment - Motivation  $7$ Self Assessment - Experience  $\leftarrow$  Kembali  $+$  Tambah 8 Self Assessment - Plan  $9$ Self Assessment - Future Use  $\overline{10}$ **Doforone**

#### 12. Sistem akan memaparkan *Other Learning***.** Klik **+Tambah**.

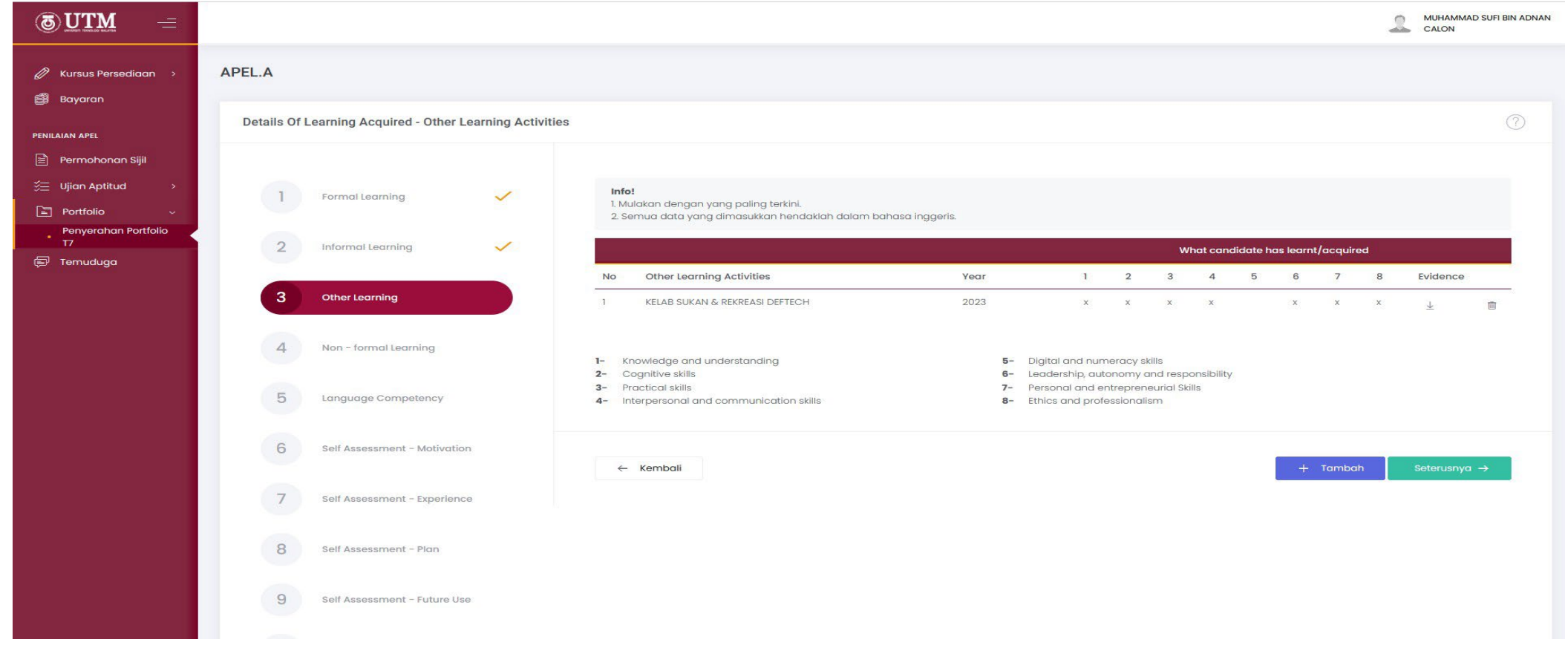

13. Isi maklumat dan klik **Simpan**.

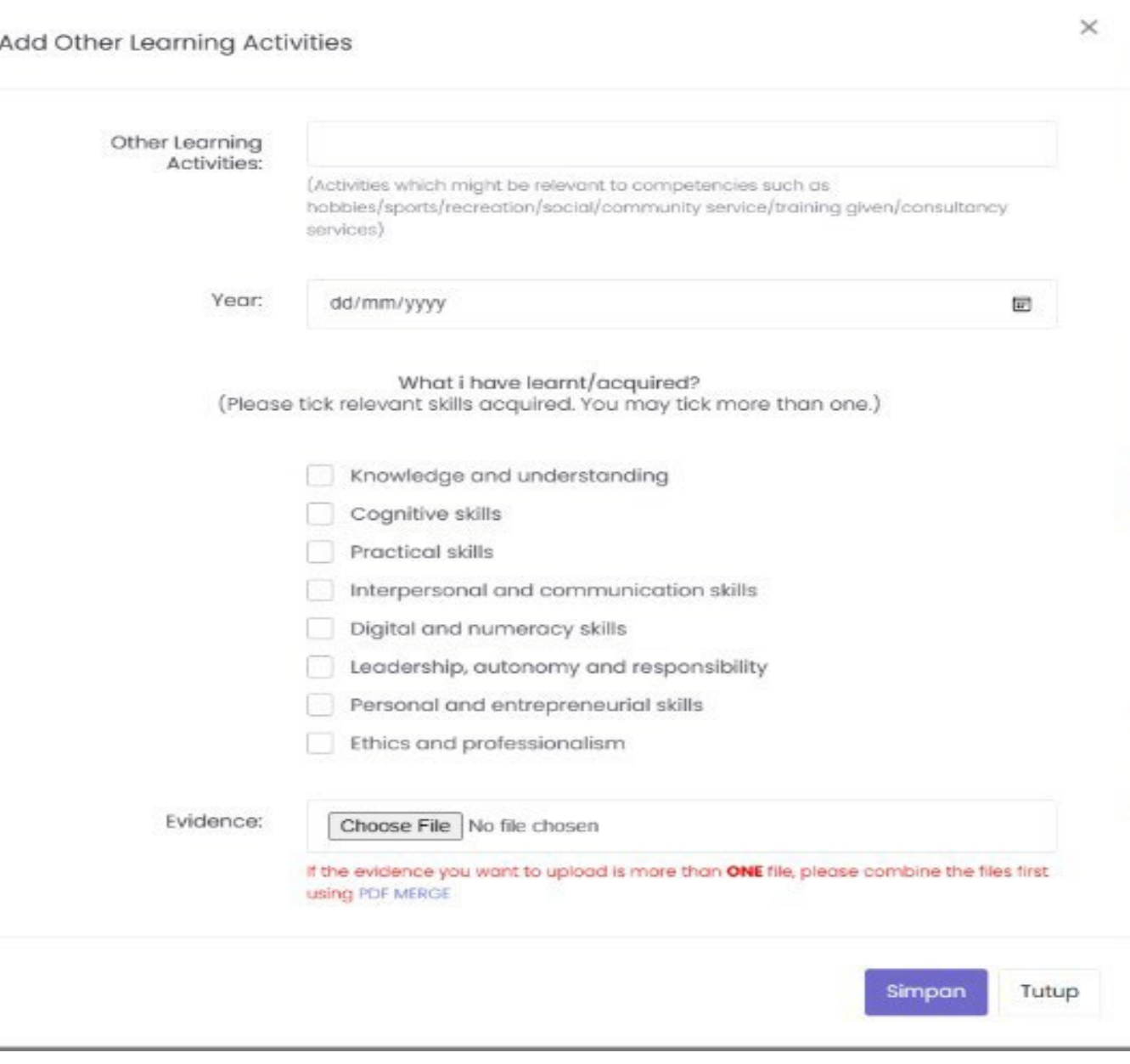

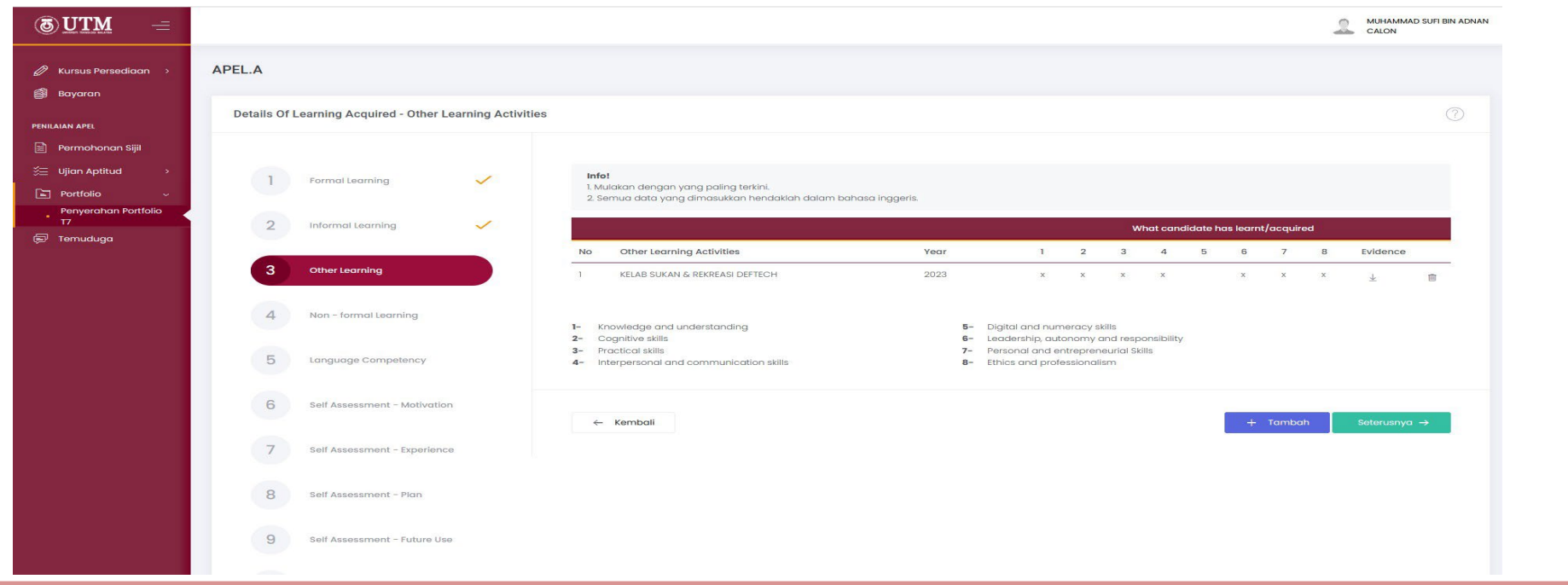

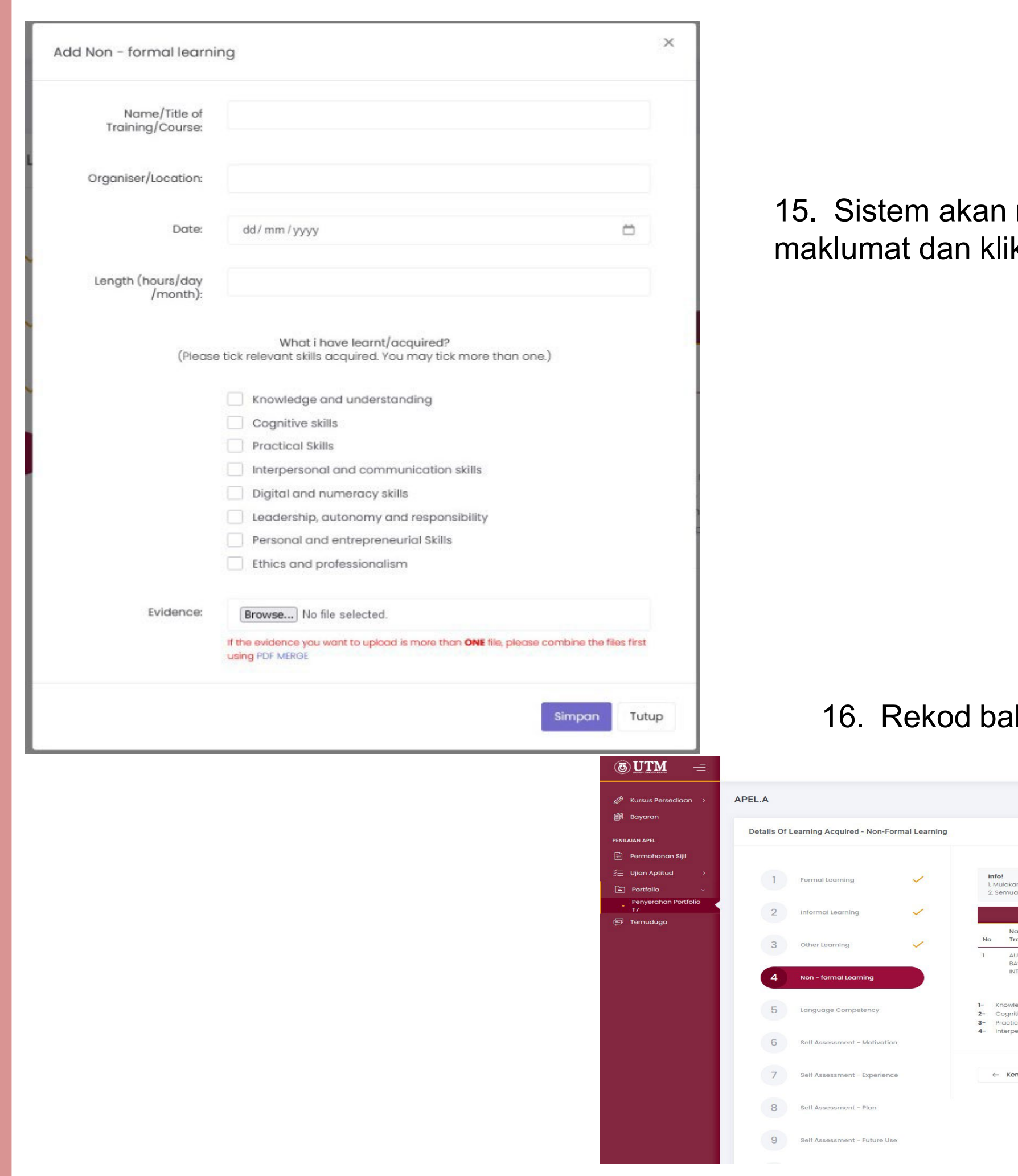

memaparkan *Non-Formal Learning.* Isi k **Simpan**.

#### ıharu akan dipaparkan. Klik **Seterusnya.**

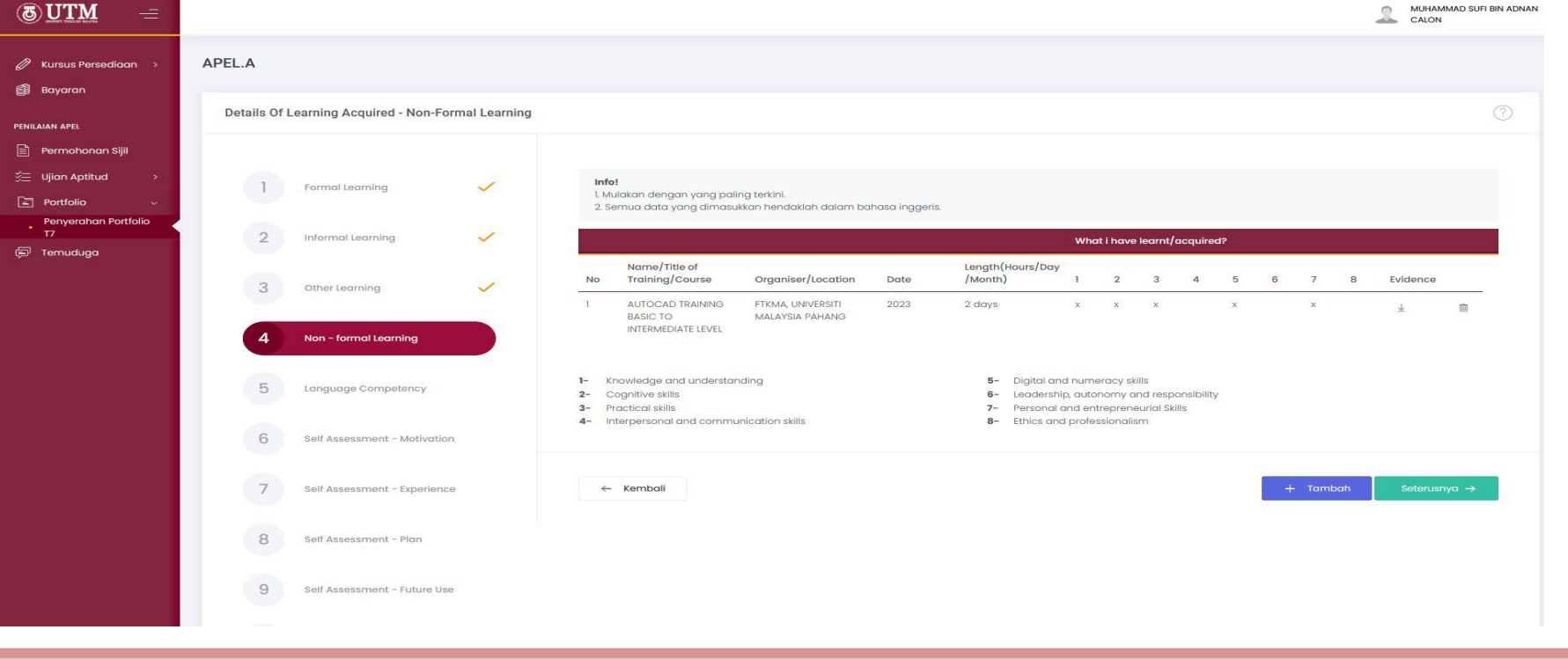

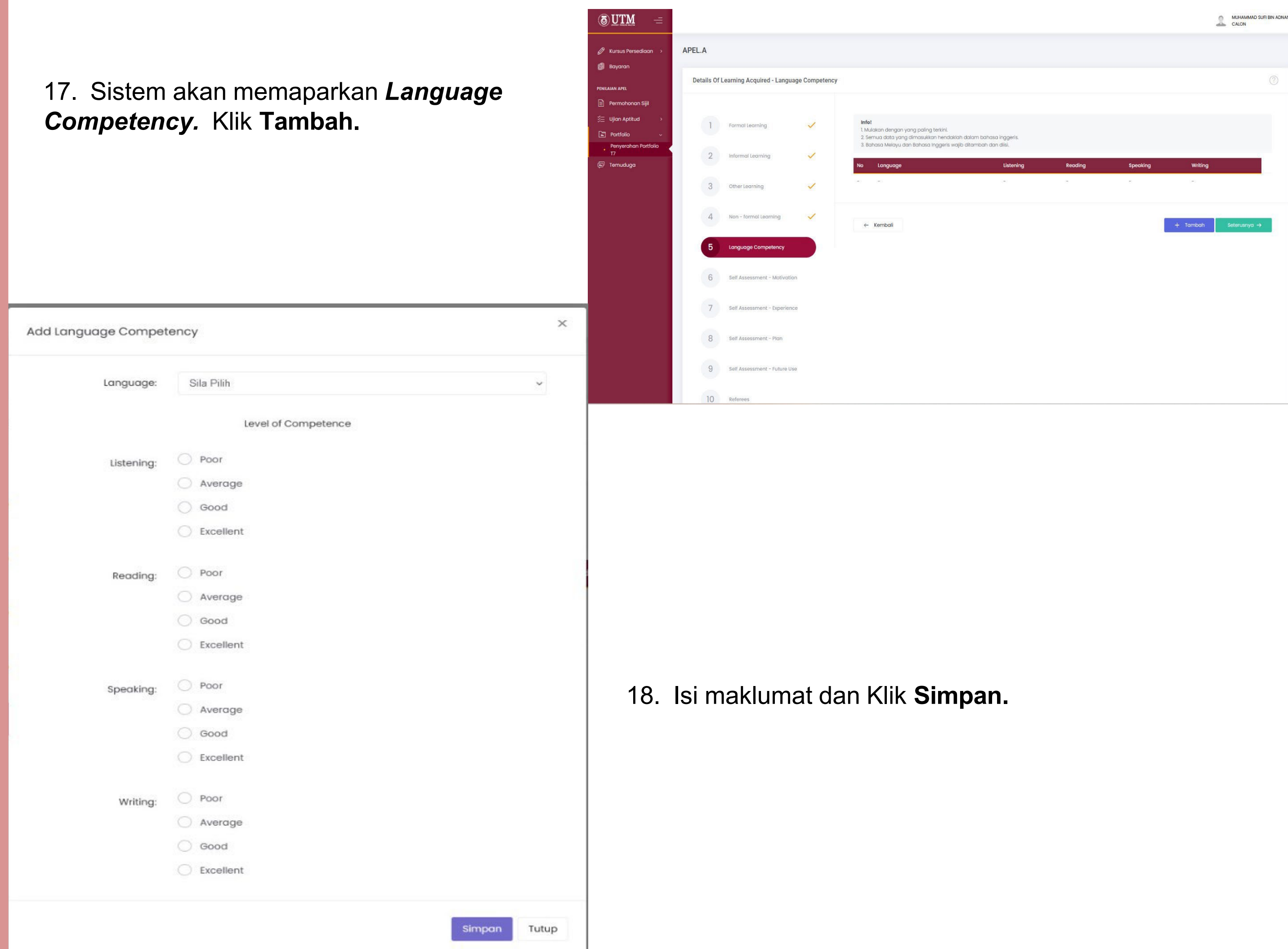

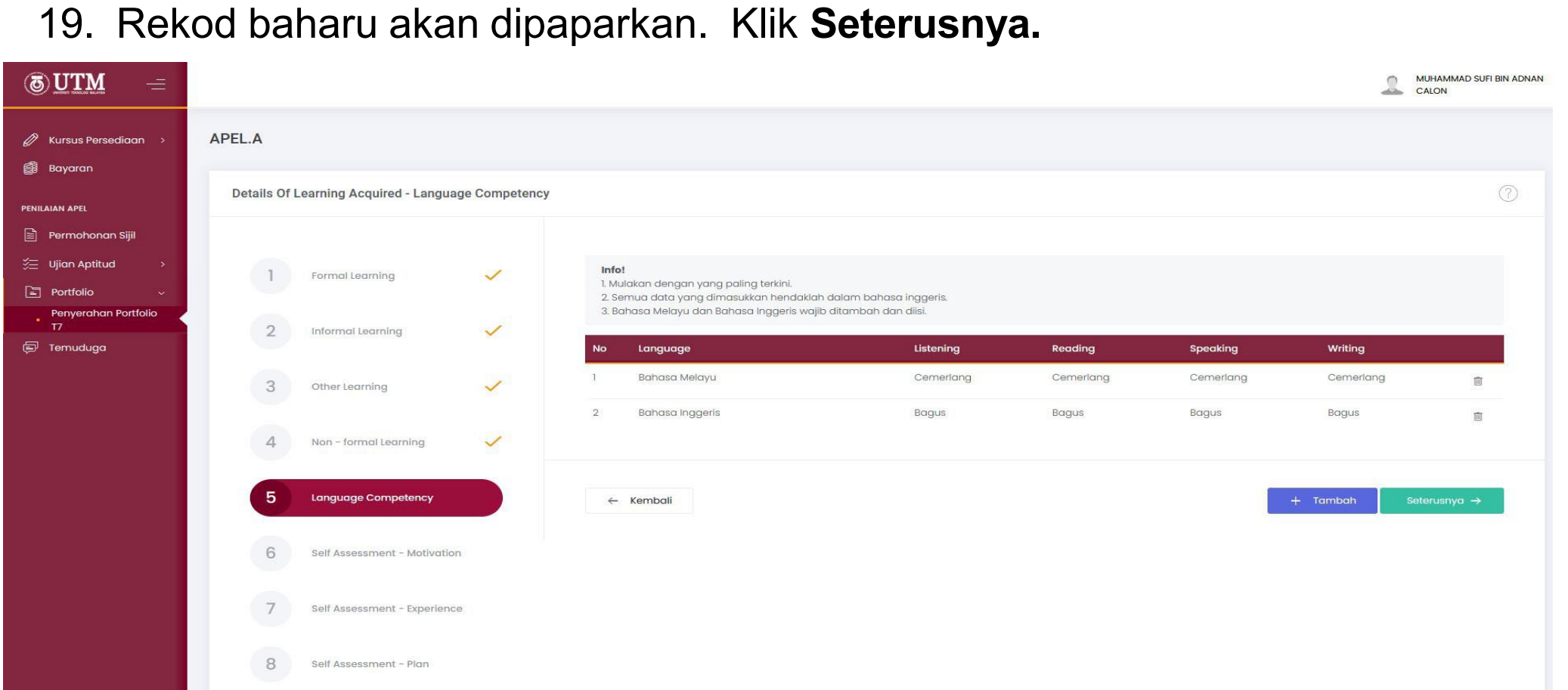

20. Sistem akan memaparkan *Self Asssessment - Motivation.* Isi maklumat dan klik **Simpan**.

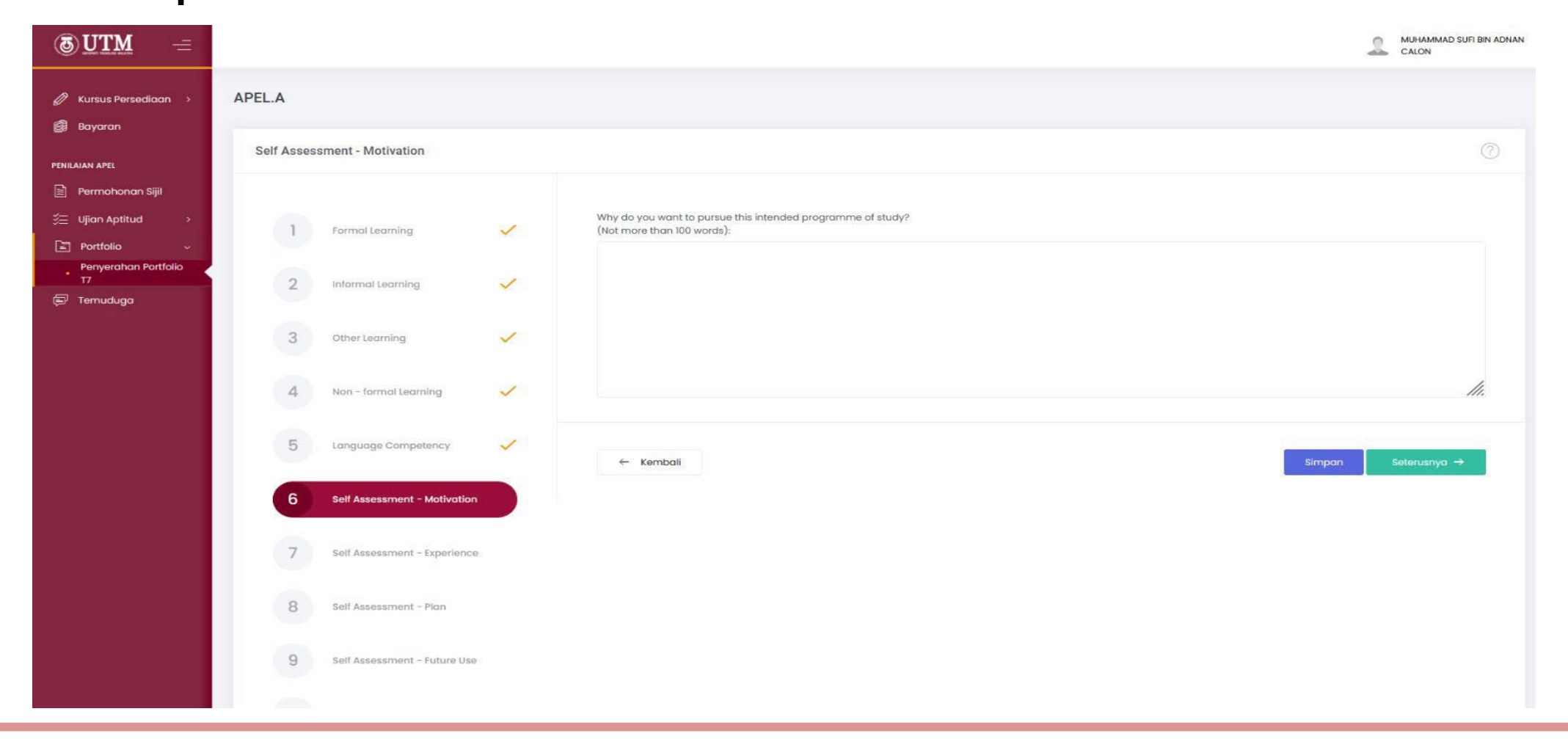

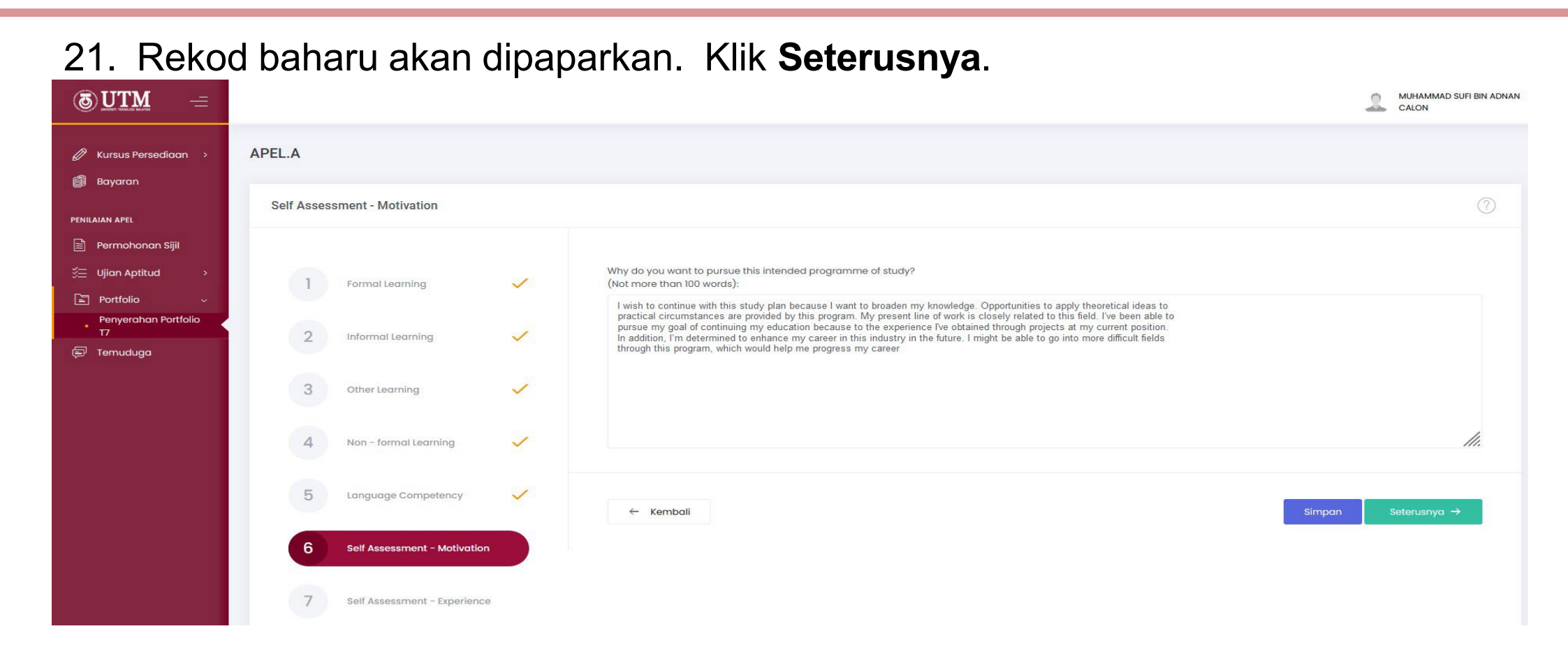

22. Sistem akan memaparkan *Self Assessment - Experience.* Isi maklumat dan klik **Simpan**.

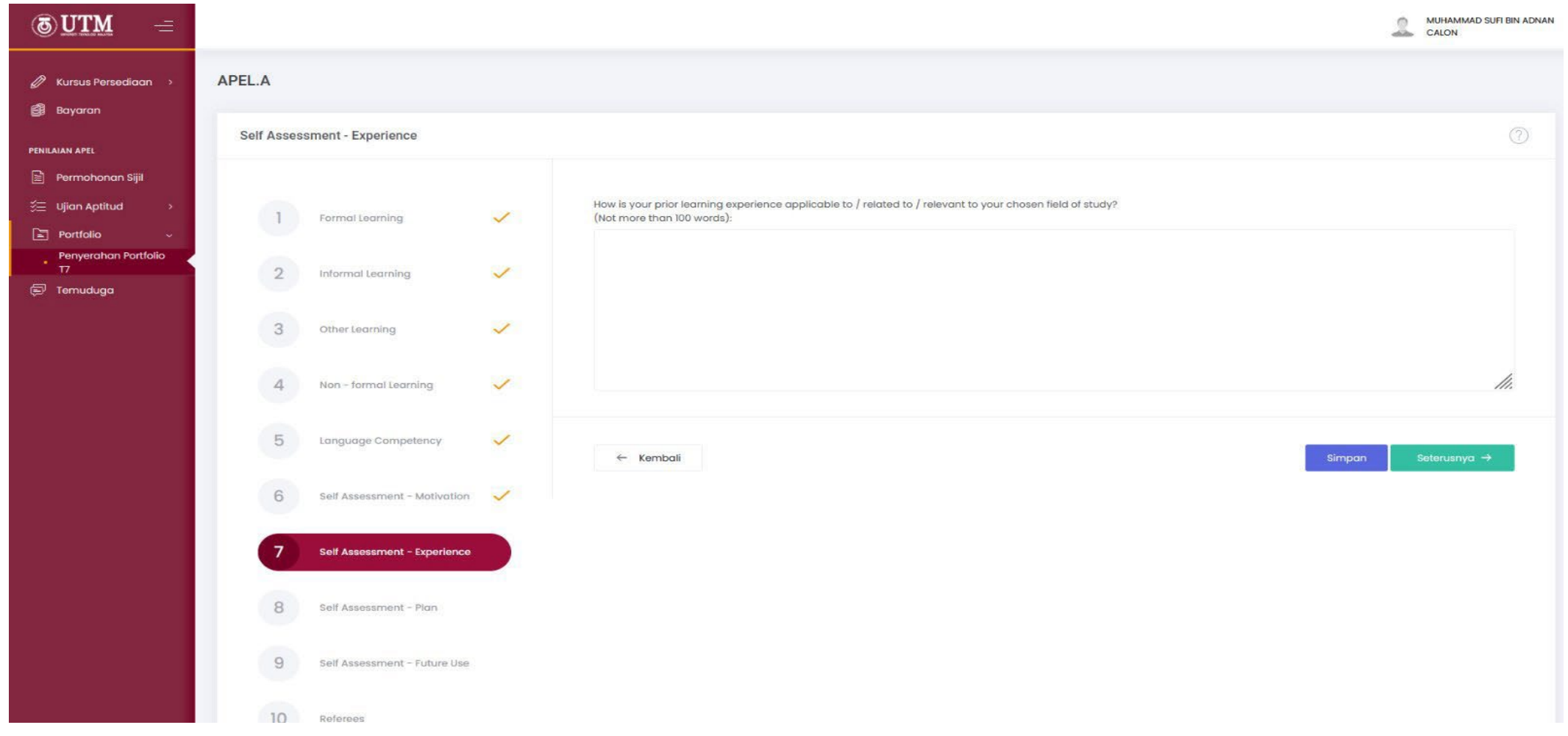

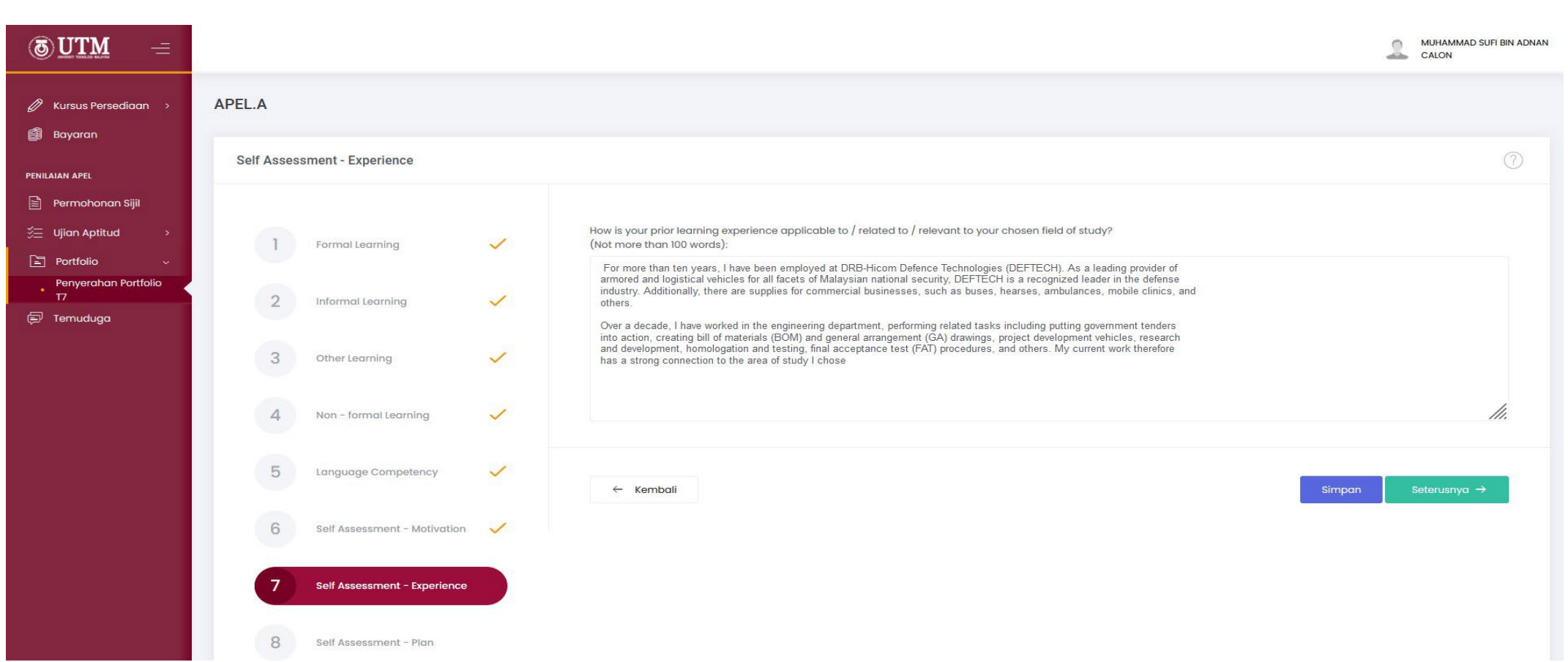

23. Rekod baharu akan dipaparkan. Klik **Seterusnya.**

#### 24. Sistem akan memaparkan *Self Assessment - Plan.* Isi maklumat dan klik **Simpan**.

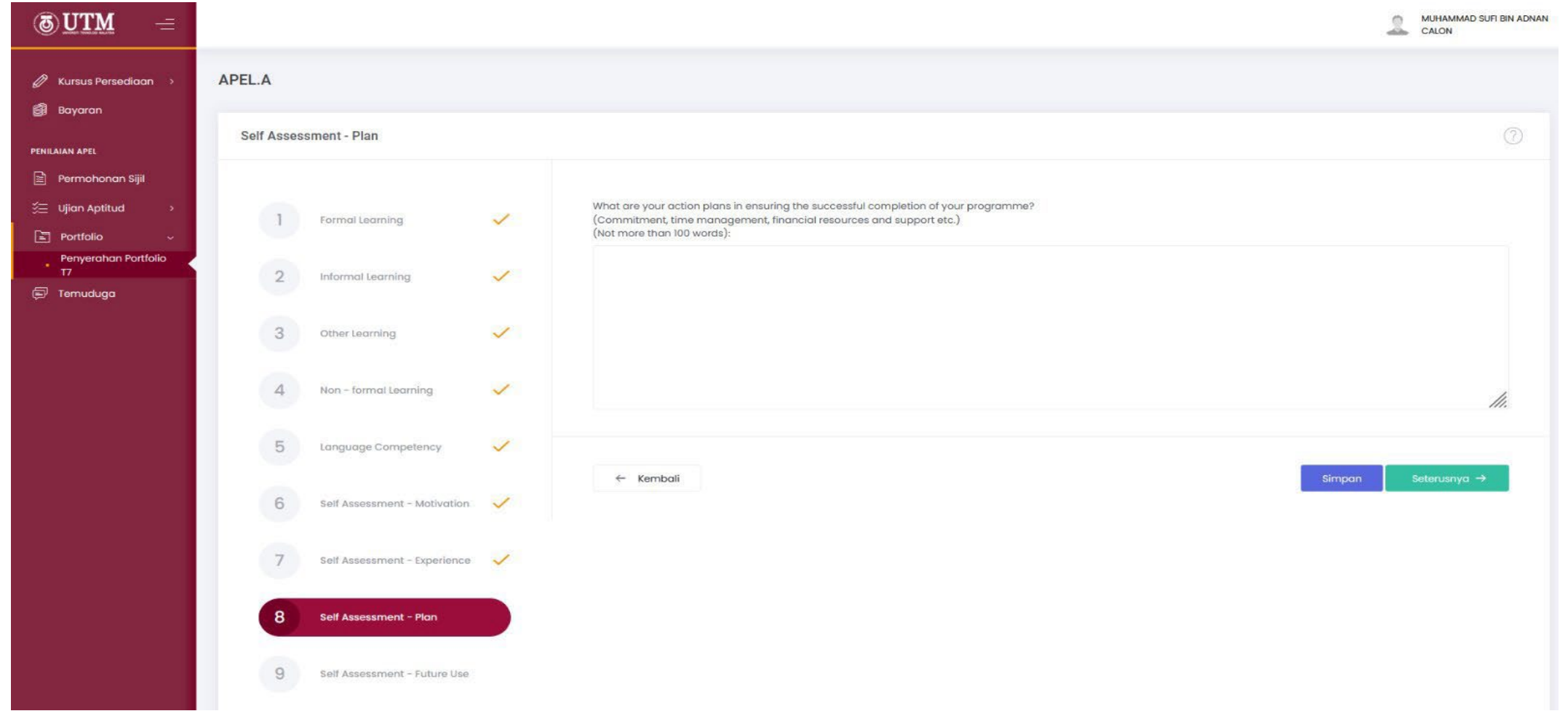

#### 25. Rekod baharu akan dipaparkan. Klik **Seterusnya**.

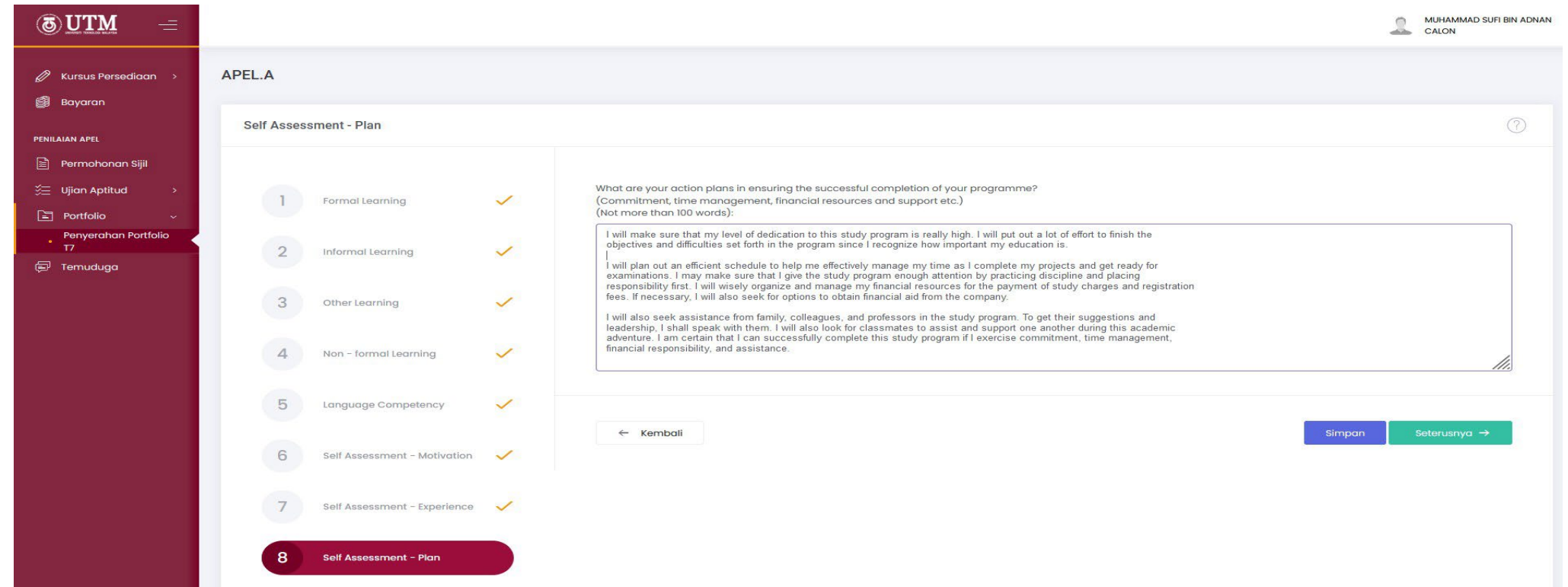

26. Sistem akan memaparkan *Self Assessment - Future Use.* Isi maklumat dan klik **Simpan**.

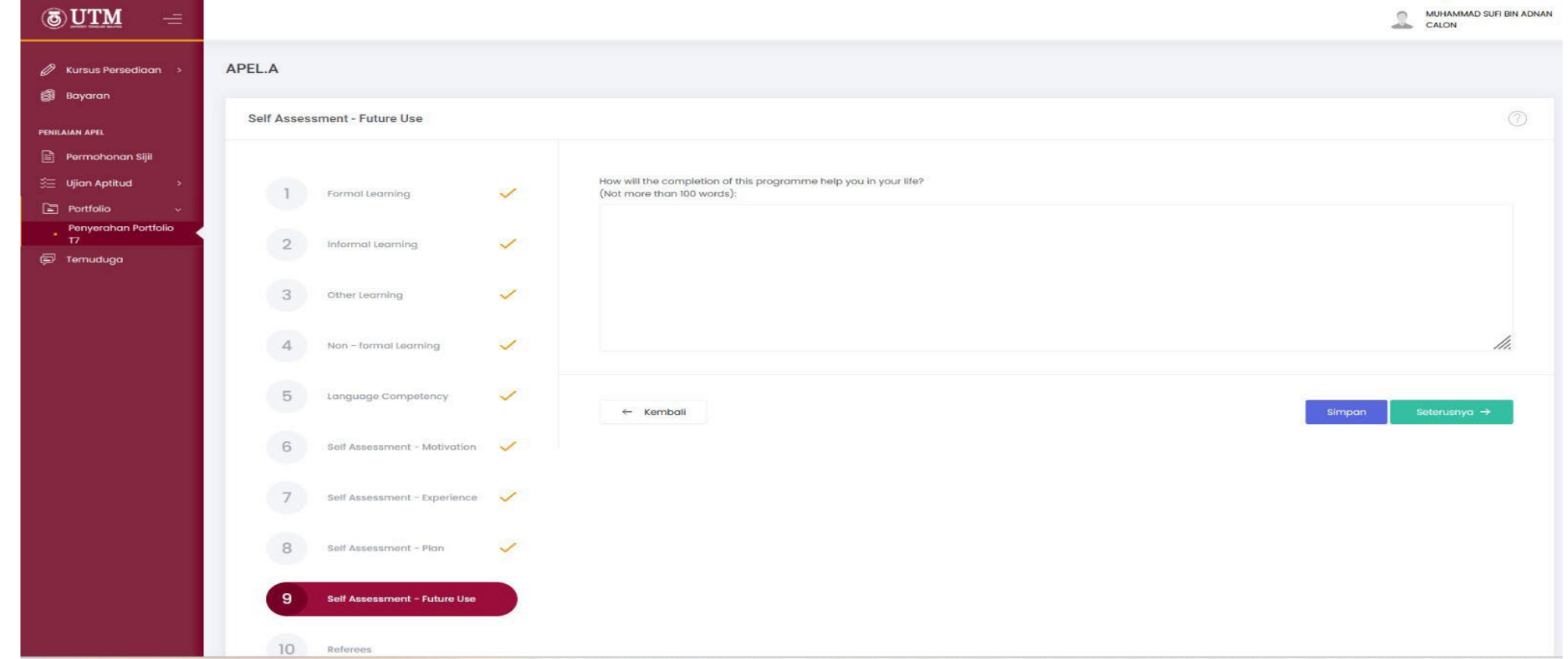

#### 27. Rekod baharu akan dipaparkan. Klik

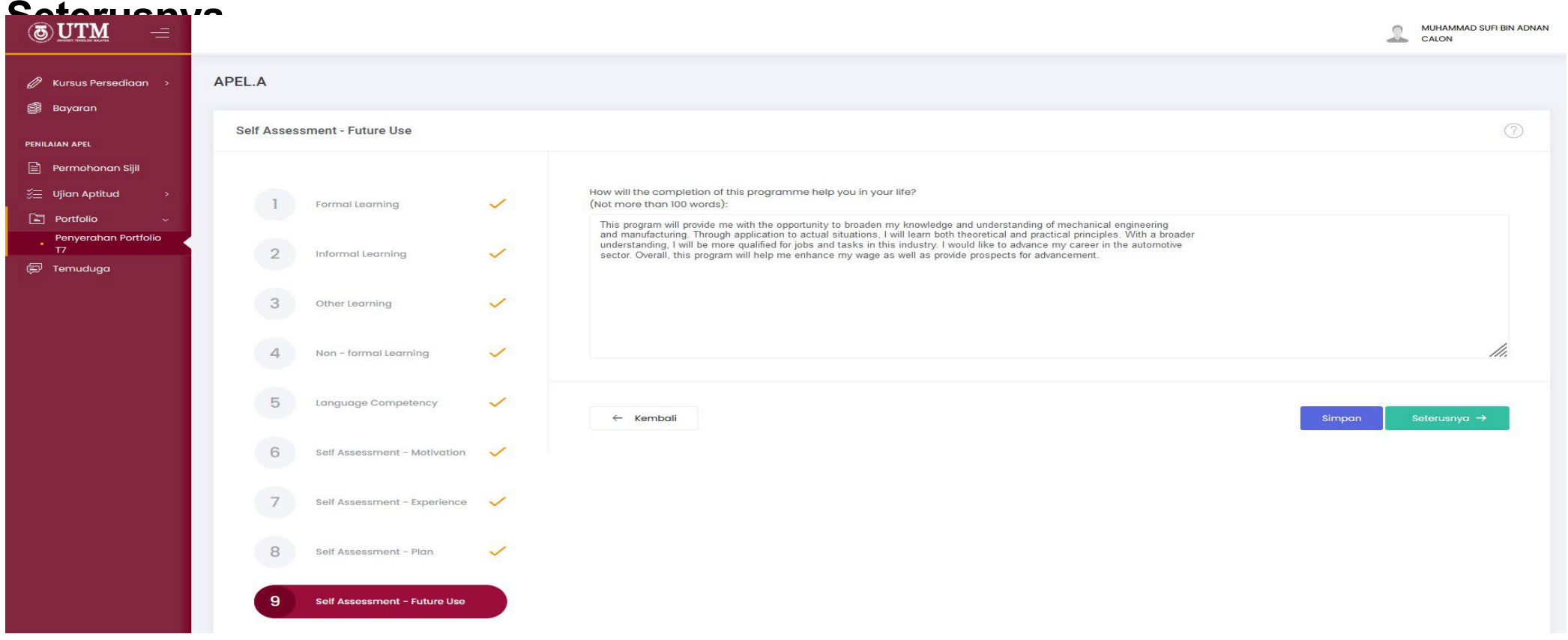

#### 28. Sistem akan memaparkan *Referees.* Klik **Tambah**.

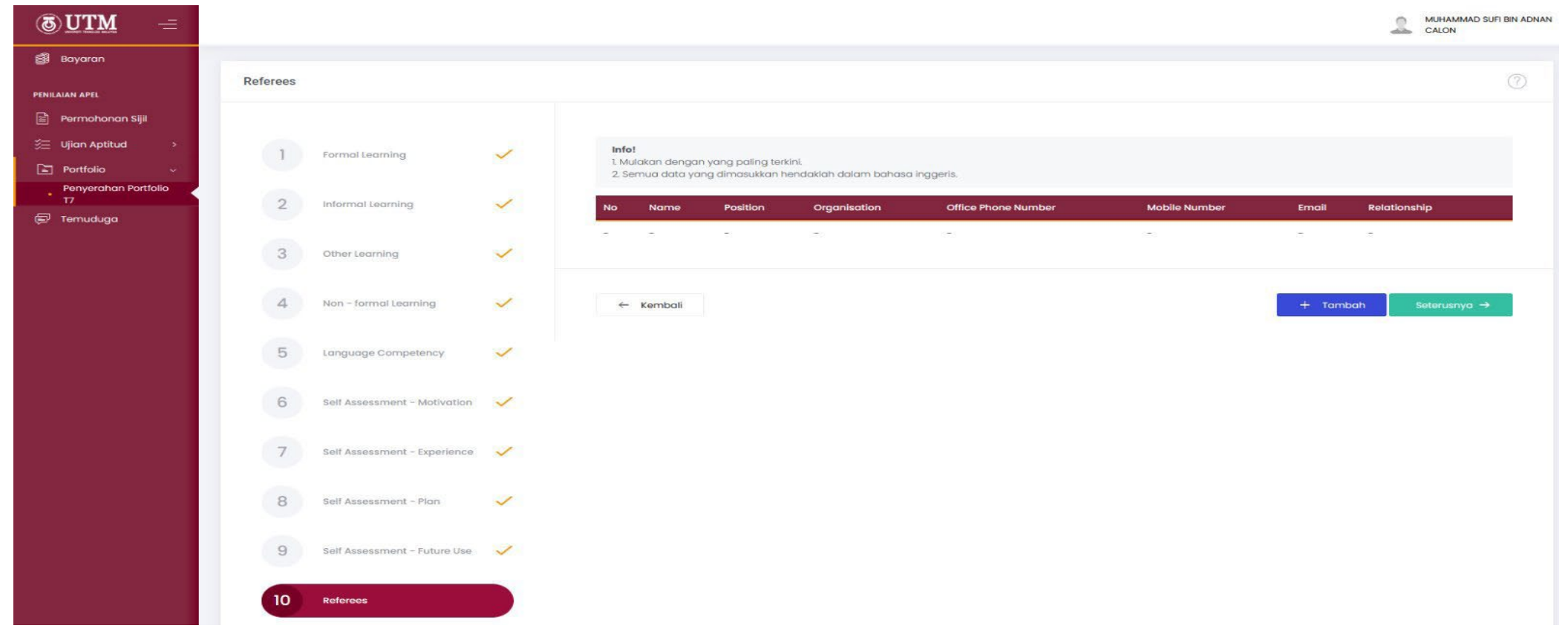

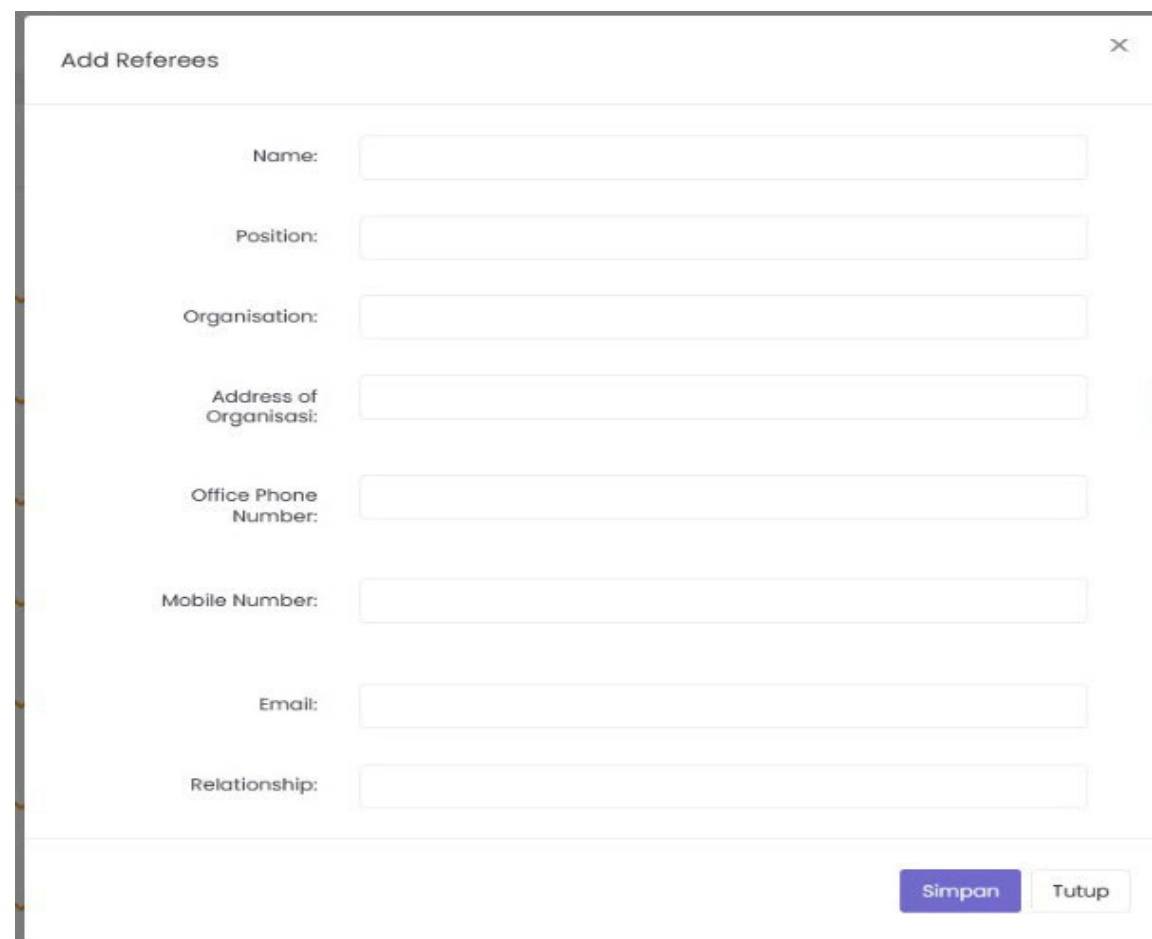

29. Isi maklumat dan klik **Simpan**.

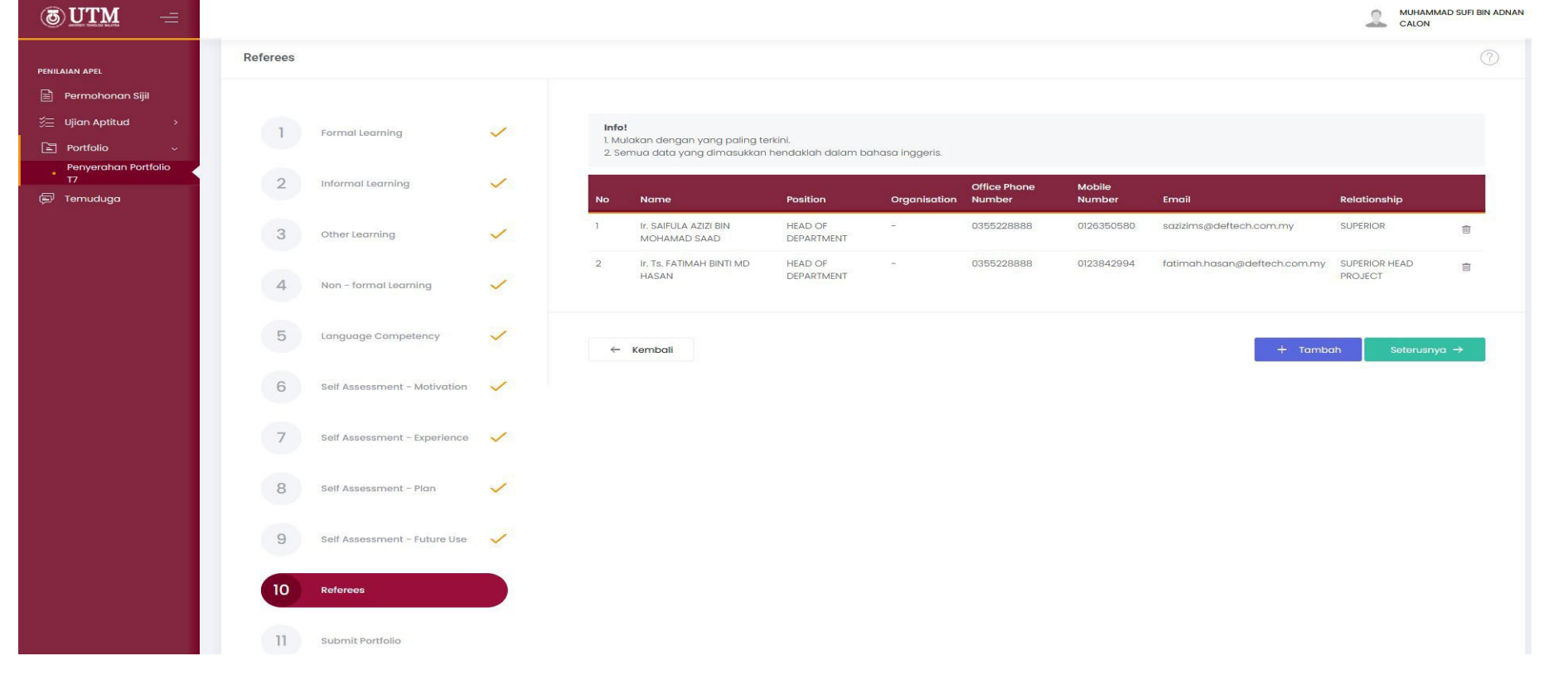

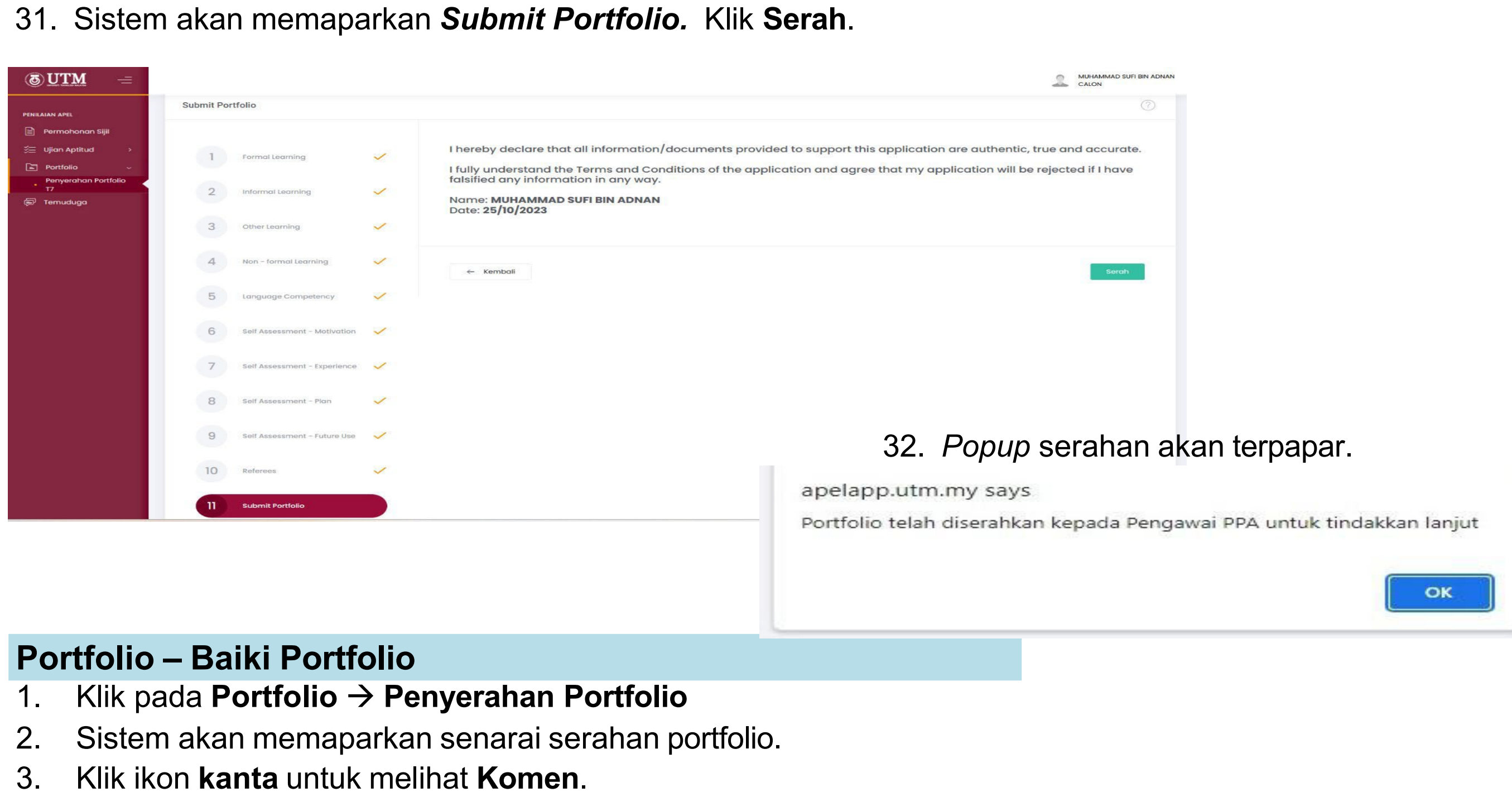

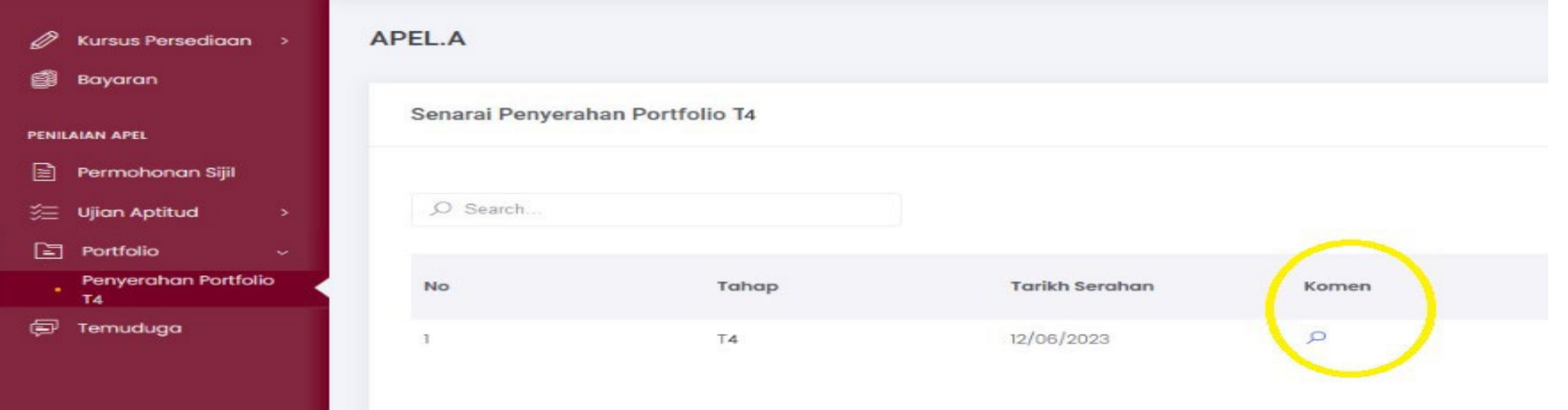

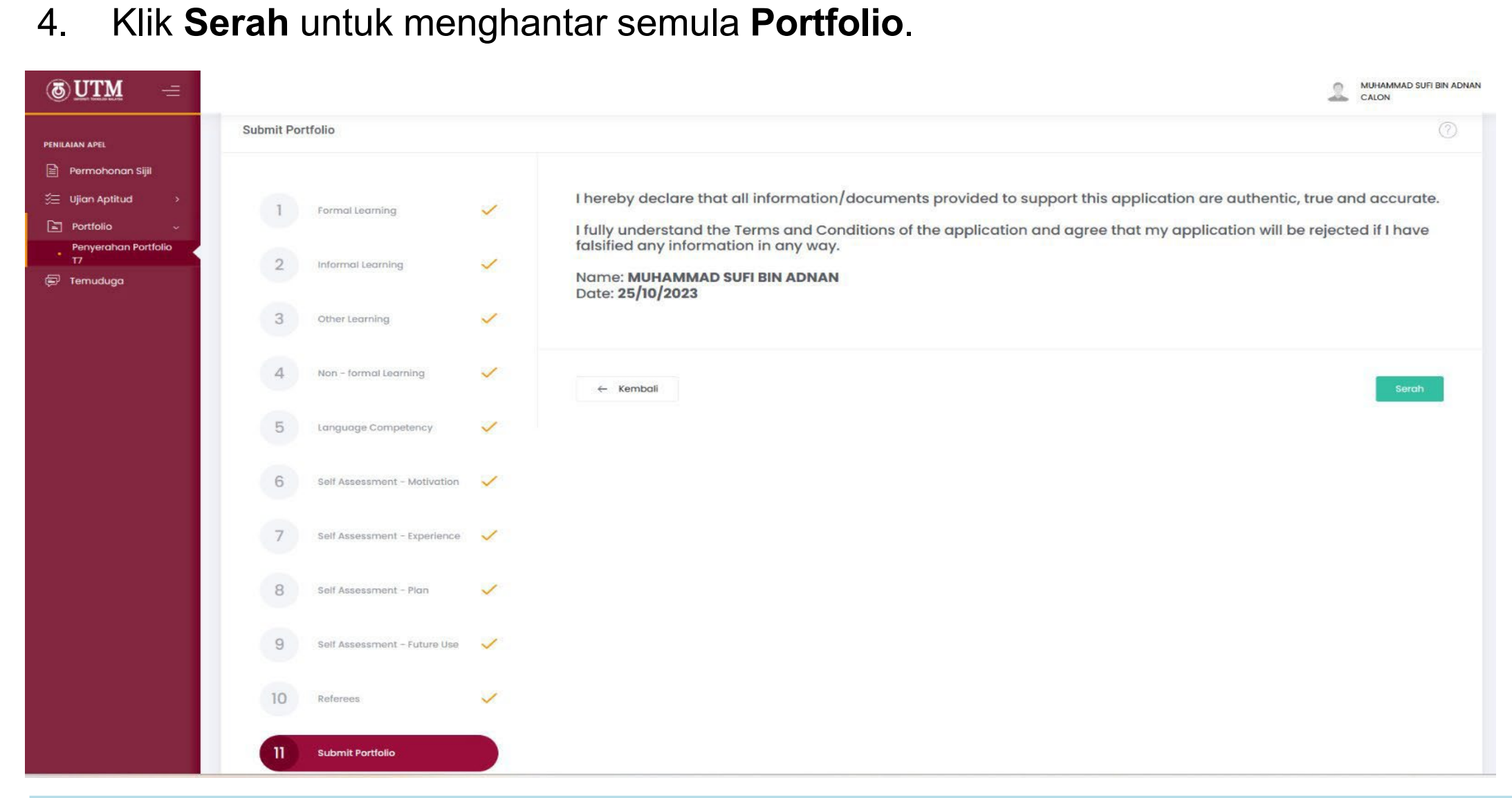

### **Temuduga**

#### 1. Klik **Temuduga**.

2. Sistem akan memaparkan butiran temuduga calon.

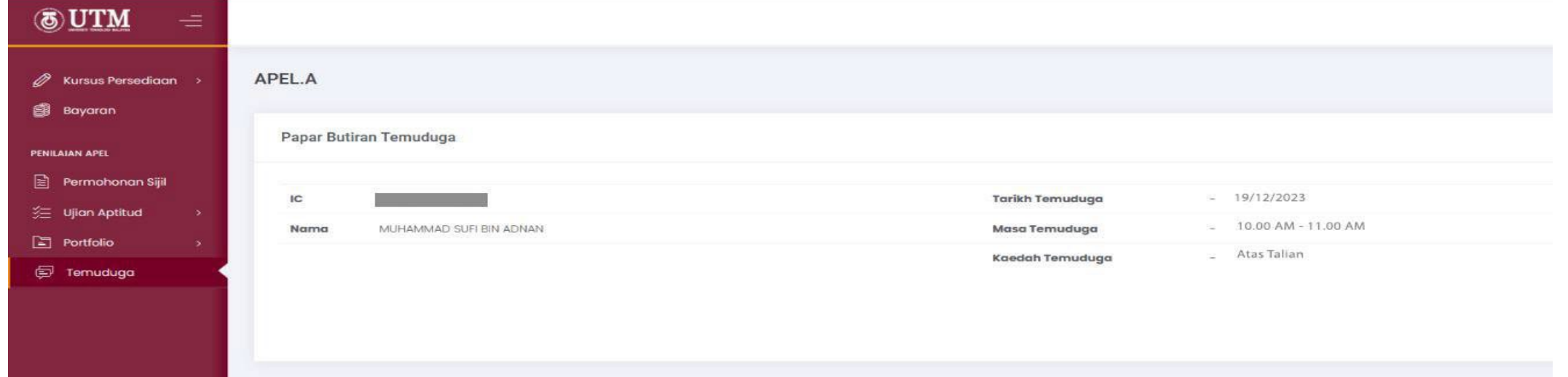

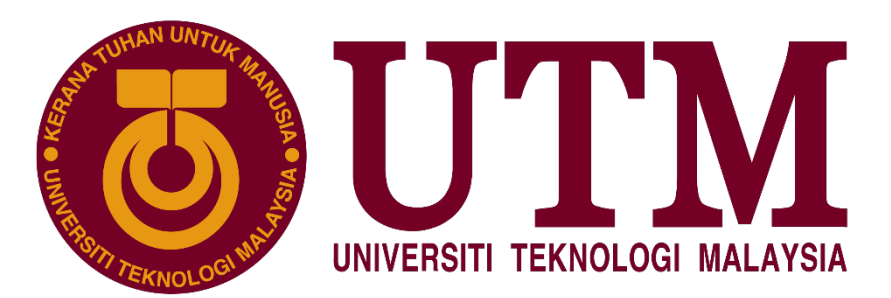

DOKUMEN DISEDIAKAN OLEH

PASUKAN PEMBANGUN SISTEM APEL.A JABATAN TIMBALAN NAIB CANSELOR (AKADEMIK & ANTARABANGSA), UNIVERSITI TEKNOLOGI MALAYSIA 2023